# Pro Tools® Menus Guide

Version 7.0

#### Copyright

© 2005 Digidesign, a division of Avid Technology, Inc. All rights reserved. This guide may not be duplicated in whole or in part without the express written consent of Digidesign.

Digidesign, Avid, and Pro Tools are either trademarks or registered trademarks of Avid Technology, Inc. in the US and other countries. All other trademarks contained herein are the property of their respective owners.

Product features, specifications, system requirements, and availability are subject to change without notice.

PN 9329-17742-00 REV A 11/05

## contents

| Chapter 1. P | ro Tools Menu (Macintosh Only)           | 1 |
|--------------|------------------------------------------|---|
| A            | bout Pro Tools                           | 1 |
| Р            | Preferences.                             | 1 |
| N            | Acintosh Application Management Commands | 1 |
| Q            | uit Pro Tools                            | 1 |
| Chapter 2. F | ile Menu                                 | 3 |
| N            | lew Session                              | 3 |
| 0            | Dpen Session                             | 4 |
| С            | Close Session                            | 4 |
| S            | Save                                     | 4 |
| S            | Save As                                  | 4 |
| S            | Save Copy In                             | 4 |
| R            | Revert to Saved                          | 5 |
| S            | Send via DigiDelivery                    | 6 |
| В            | Bounce to Commands                       | 6 |
| Ir           | mport                                    | 8 |
| E            | xport                                    | 0 |
| G            | Get Info                                 | 0 |
| E            | xit                                      | 0 |
| Chapter 3. E | dit Menu 1:                              | 1 |
| U            | Indo 1:                                  | 1 |
| R            | Redo12                                   | 1 |
| С            | Cut1:                                    | 1 |
| С            | Copy                                     | 1 |
| Р            | Paste                                    | 1 |
| С            | Near                                     | 2 |
| С            | Cut Special                              | 2 |

|            | Copy Special                   | 12 |
|------------|--------------------------------|----|
|            | Paste Special                  | 12 |
|            | Clear Special                  | 12 |
|            | Select All                     | 13 |
|            | Selection                      | 13 |
|            | Play Edit Selection            | 13 |
|            | Duplicate                      | 13 |
|            | Repeat                         | 13 |
|            | Shift                          | 13 |
|            | Insert Silence                 | 13 |
|            | Trim Region                    | 13 |
|            | Separate Region                | 14 |
|            | Heal Separation                | 14 |
|            | Strip Silence                  | 15 |
|            | Consolidate                    | 15 |
|            | TCE Edit to Timeline Selection | 15 |
|            | Thin Automation                | 15 |
|            | Automation                     | 15 |
|            | Fades                          | 17 |
|            |                                |    |
| Chapter 4. | View Menu                      | 19 |
|            | Narrow Mix                     | 19 |
|            | Mix Window                     | 19 |
|            | Edit Window                    | 19 |
|            | Rulers                         | 20 |
|            | Region                         | 20 |
|            | Sends A–E                      | 21 |
|            | Sends F–J                      | 21 |
|            | Track Number                   | 21 |
|            | Transport                      | 21 |
|            | System Usage                   | 21 |
|            | Disk Space.                    | 21 |
|            | Main Counter                   | 21 |

| Chapter 5. | Track Menu                                  | 3 |
|------------|---------------------------------------------|---|
|            | New Track                                   | 3 |
|            | Group 2                                     | 3 |
|            | Duplicate                                   | 4 |
|            | Split Into Mono                             | 4 |
|            | Make Inactive or Make Active 2              | 4 |
|            | Delete                                      | 4 |
|            | Write MIDI Real-Time Properties 2           | 4 |
|            | Avid Video                                  | 4 |
|            | Set Record Tracks to Input Only 2           | 5 |
|            | Set Record Tracks to Auto Input 2           | 5 |
|            | Auto Input Monitoring                       | 5 |
|            | Input Only Monitoring                       | 5 |
|            | Scroll To Track                             | 6 |
|            | Clear All Clip Indicators                   | 6 |
| Chapter 6. | <b>Region Menu</b>                          | 7 |
|            | Mute/Unmute Region                          | 7 |
|            | Lock/Unlock Region 2                        | 7 |
|            | Send to Back                                | 7 |
|            | Bring To Front 2                            | 7 |
|            | Group 2                                     | 8 |
|            | Ungroup 2                                   | 8 |
|            | Ungroup All                                 | 8 |
|            | Regroup 2                                   | 8 |
|            | Loop                                        | 8 |
|            | Unloop                                      | 8 |
|            | Rename Region                               | 8 |
|            | Capture Region 2                            | 8 |
|            | Identify Sync Point and Remove Sync Point 2 | 9 |
|            | Quantize to Grid                            | 9 |
| Chapter 7. | Event Menu                                  | 1 |
|            | Time                                        | 1 |
|            | Tempo                                       | 3 |
|            | MIDI                                        | 4 |

|            | MIDI Event List                   | 38 |
|------------|-----------------------------------|----|
|            | MIDI Track Offsets                | 38 |
|            | MIDI Real-Time Properties         | 39 |
|            | Remove Duplicate Notes            | 39 |
|            | Beat Detective                    | 39 |
|            | Identify Beat                     | 39 |
|            | Renumber Bars                     | 40 |
|            | All MIDI Notes Off                | 40 |
|            |                                   |    |
| Chapter 8. | AudioSuite Menu                   | 41 |
|            | EQ Plug-Ins                       | 41 |
|            | Dynamics Plug-Ins.                | 42 |
|            | Pitch Shift Plug-Ins              | 42 |
|            | Reverb Plug-Ins                   | 42 |
|            | Delay Plug-Ins                    | 43 |
|            | Modulation Plug-Ins               | 43 |
|            | Harmonic Plug-Ins                 | 43 |
|            | Noise Reduction Plug-Ins          | 43 |
|            | Instrument Plug-Ins               | 43 |
|            | Other Plug-Ins                    | 44 |
| Chaptor 9  | Ontione Monu                      | 45 |
| Chapter 9. | Options Menu                      |    |
|            | Destructive Record                |    |
|            | Loop Record                       |    |
|            | QuickPunch                        | 45 |
|            | TrackPunch                        | 46 |
|            | Transport Online                  | 46 |
|            | Video/Movie Track Online          | 46 |
|            | Movie Track Online                | 46 |
|            | QuickTime DV Out FireWire         | 46 |
|            | Pre/Post-Roll                     | 46 |
|            | Loop Playback                     | 46 |
|            | Scrolling                         | 47 |
|            | Link Timeline and Edit Selection. | 47 |
|            | Link Track and Edit Selection     | 48 |
|            | Mirror MIDI Editing               | 48 |

|         | Automation Follows Edit       | <br>48 |
|---------|-------------------------------|--------|
|         | Click                         | <br>48 |
|         | MIDI Thru                     | <br>48 |
|         | Mute Frees Assigned Voice     | <br>48 |
|         | Auto-Spot Regions             | <br>48 |
|         | Pre-Fader Metering            | <br>48 |
|         | Solo Mode                     | <br>49 |
|         | Calibration Mode              | <br>49 |
|         | Delay Compensation            | <br>49 |
|         | Low Latency Monitoring        | <br>49 |
| Chapter | r 10. Setup Menu              | <br>51 |
|         | Hardware                      | <br>51 |
|         | Playback Engine               | <br>52 |
|         | Disk Allocation               | <br>52 |
|         | Peripherals                   | <br>52 |
|         | I/0                           | <br>54 |
|         | Machine Track Arming Profiles | <br>54 |
|         | QuickTime Movie Offset        | <br>54 |
|         | Session                       | <br>55 |
|         | Current Feet+Frames Position  | <br>55 |
|         | Current Time Code Position    | <br>55 |
|         | External Time Code Offset     | <br>55 |
|         | MIDI                          | <br>56 |
|         | Click                         | <br>57 |
|         | Preferences                   | <br>58 |
| Chapter | r 11. Window Menu             | <br>71 |
| -       | Mix                           | <br>71 |
|         | Edit                          | <br>71 |
|         | Task Manager                  | <br>71 |
|         | Workspace                     |        |
|         | Project                       |        |
|         | Browsers.                     |        |
|         | Transport                     |        |
|         | Big Counter                   |        |
|         | -                             |        |

| Automation En          | nable              | 72 |
|------------------------|--------------------|----|
| Memory Locati          | tions              | 73 |
| Machine Track          | k Arming           | 73 |
| Universe               |                    | 73 |
| Avid Video             |                    | 73 |
| QuickTime Mov          | ovie               | 73 |
| Color Palette .        |                    | 73 |
| Undo History           |                    | 74 |
| Disk Space             |                    | 74 |
| System Usage           | e                  | 74 |
| Chapter 12. Help Menu  | u                  | 75 |
| Chapter 13. Region Lis | st                 | 77 |
| Find                   |                    | 77 |
| Clear Find             |                    | 77 |
| Select Parent i        | in Project Browser | 77 |
| Show Options.          |                    | 78 |
| Select Options         | S                  | 78 |
| Sort By Options        | ns                 | 79 |
| Clear                  |                    | 79 |
| Rename                 |                    | 79 |
| Auto Rename .          |                    | 79 |
| Time Stamp             |                    | 80 |
| Replace Region         | on                 | 80 |
| Compact                |                    | 80 |
| Export Region          | Definitions        | 80 |
| Export Regions         | s as Files         | 81 |
| Export Region          | Groups             | 81 |
| Recalculate Wa         | Vaveform Overviews | 81 |
| Timeline Drop          | ) Order            | 81 |
| Index                  |                    | 83 |

## **Pro Tools Menu (Macintosh Only)**

## **Pro Tools Menu**

#### (Macintosh Only)

The Pro Tools Menu commands include links to Pro Tools Preferences, access to Mac OS X application management, and the Quit command.

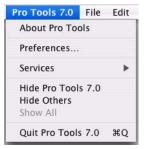

Pro Tools menu

## **About Pro Tools**

The About Pro Tools command launches the Pro Tools banner, which includes the version number of your Pro Tools software.

## **Preferences**

Pro Tools Preferences are available from both the Pro Tools Menu and the Setup menu. For more information, see "Preferences" on page 58.

## Macintosh Application Management Commands

(Services, Hide Pro Tools, Hide Others, Show All)

The Pro Tools menu also provides access to the following Macintosh OS X application management commands: Services, Hide Pro Tools, Hide Others, and Show All. For more information about these and other Mac OS X features, refer to your Apple Macintosh documentation.

## **Quit Pro Tools**

The Quit Pro Tools command ends your Pro Tools session and closes the Pro Tools application.

## **File Menu**

## **File Menu**

File menu commands are used to create and maintain Pro Tools sessions.

| File                      |              |
|---------------------------|--------------|
| New Session               | Ctrl+N       |
| Open Session              | Ctrl+O       |
| <u>C</u> lose Session     | Ctrl+Shift+W |
| <u>S</u> ave              | Ctrl+S       |
| Save <u>A</u> s           |              |
| Save Copy <u>I</u> n      |              |
| <u>R</u> evert to Saved.  |              |
| Send via <u>D</u> igiDeli | very         |
| Bounce to                 | •            |
| Import                    | •            |
| Export                    | •            |
| <u>G</u> et Info          |              |
| E <u>x</u> it             | Ctrl+Q       |

File menu

#### **New Session**

The New Session command creates a new Pro Tools session. Before the session is created, you must name the session and choose its Audio File type, Sample Rate, Bit Depth, and I/O Settings in the New Session dialog.

| Folders                                            | sion:                     |           | ?( |
|----------------------------------------------------|---------------------------|-----------|----|
|                                                    |                           |           |    |
| Save in:                                           | 🚞 Audio Drive             | 🚽 🔇 🏚 📂 🛄 | •  |
|                                                    |                           |           |    |
| File name:                                         | untitled                  | Save      |    |
| File fiame:                                        |                           |           |    |
| File name:<br>Save as type:                        | Pro Tools Session (*.ptf) | Cancel    |    |
|                                                    | ters                      | Bit Depth |    |
| Save as type:<br>Session Parame                    | ters                      |           | ľ  |
| Save as type:<br>Session Parame<br>Audio File Type | e Sample Rate             | Bit Depth |    |

New Session dialog

## **Open Session**

The Open command opens a session previously created with Pro Tools. Only one session can be open at a time.

## **Close Session**

The Close command closes the current session without quitting Pro Tools. Pro Tools prompts you to save changes before closing the session.

## Save

The Save command saves changes made since the last time the session was saved. You cannot undo the Save command.

## Save As

The Save As command lets you save a copy of the current session under a different name, or in a different location. Because the Save As command closes the current session and allows you to keep working on the renamed copy, it is useful for saving successive stages of the session.

## **Save Copy In**

The Save Copy In command lets you save a copy of the currently selected session under a different name or in a different location. Session media can be included in the copy that you save, with options to save the media at a different bit depth, sample rate, fader gain level, or file format type. Sessions can be saved in a variety of session formats for compatibility with older systems. This command is useful for archiving sessions.

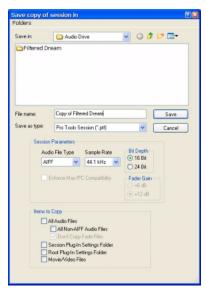

#### Save Copy In dialog

Unlike the Save As command, Save Copy In does not close the original session, so subsequent edits are made to the original session. The saved copy becomes a backup copy, and gives you the option of returning to the earlier version. When you Save Copy In with a lower bit rate, Pro Tools Dither with Noise Shaping will be applied. The Dither setting used for any conversion is the Digidesign Dither plug-in with Noise Shaping enabled.

For information on sharing sessions between different platforms, Pro Tools systems, or Pro Tools software versions, see the Pro Tools Reference Guide.

The Items To Copy section of this dialog provides several options for copying a session along with its associated files.

All Audio Files When selected, all audio files are copied to the new location. Selecting All Non-"file type" Audio Files copies all audio files ex*cept* audio files of the specified audio file type. This option's file type will always be the default audio file type of the session; so if the session's default audio file type is WAV, the option will read All Non-WAV Audio Files. Selecting Don't Copy Fade Files omits fade files from the copied data.

Session Plug-In Settings Folder When selected, the session's Plug-In Settings Folder is copied to the new location. The references to these plugin settings in the session are redirected to the copied files.

Root Plug-In Settings Folder When selected, the contents of the root-level Plug-In Settings Folder are copied into a folder named Place in Root Settings Folder, indicating that these files will need to be moved to the root level plug-in settings folder on the destination system before you can use them. The references to these settings files in the session are not redirected to point to the copied files.

Movie/Video Files When selected, the session's video files are copied to the new location, and the references in the session are redirected to the copied movie or video file.

## **Revert to Saved**

The Revert to Saved command restores the most recently saved version of a session, discarding all changes made since the last time you saved. Reverting to the last saved version of a session is like closing the session without saving changes and reopening it.

## Send via DigiDelivery

DigiDelivery is Digidesign's system for efficient and reliable transfer of digital media files over the Internet. Send via DigiDelivery lets you send a Pro Tools session and all of its related files using DigiDelivery from within Pro Tools.

Anyone can send and receive files from a Digi-Delivery system, even if they do not own a Digi-Delivery network appliance, as follows:

• To send a delivery, senders must have an Internet connection, an account on a DigiDelivery network appliance, and the DigiDelivery client application.

• To receive a delivery, recipients only need an Internet connection and the DigiDelivery client application. An account on the network appliance is not needed.

For more information about DigiDelivery, see the DigiDelivery Guide.

## **Bounce to Commands**

The Bounce to commands let you mix tracks together into one file.

#### **Bounce to Disk**

The Bounce to Disk command allows you to mix together the outputs of all currently audible tracks routed to a common output path to create a new audio file. You can use the Bounce to Disk command to create a submix or to create a final mix in any of several audio file formats.

| Bounce Options      |                            |
|---------------------|----------------------------|
| Bounce Source:      | Out 1-2 (Stereo)           |
|                     | Enforce Avid Compatibility |
| File Type:          | AIFF                       |
| Format:             | Stereo Interleaved 💌       |
|                     |                            |
| Resolution:         | 16 💌                       |
| Sample Rate:        | 44100 🖵                    |
| Conversion Ouality: | Tweak Head (Slowest)       |
|                     |                            |
|                     |                            |
| Con                 | vert During Bounce         |
|                     | vert After Bounce          |
| Con                 | Vert Arter bounce          |
| Impo                | ort After Bounce           |
|                     |                            |
|                     |                            |
|                     |                            |

Bounce to Disk dialog

**Bounce Source** Selects the audio output path to bounce. Only audio routed to the selected path will be included in the bounce.

**Enforce Avid Compatibility** Creates frame-accurate edits, wraps the files as OMFI (unless File Type is MXF), and limits the sample rate options to 44.1 kHz or 48 kHz. Dithering without noise shaping will be applied to files being exported from 24-bit to 16-bit.

**File Type** Selects the audio file type. Choices on all systems are BWF (.WAV), AIFF, MPEG-1 Layer 3 (MP3), and QuickTime. Windows systems also include Windows Media (Windows). Macintosh systems also include SD II and Sound Resource. Systems with the DigiTranslator option also support MXF audio files.

Certain file types are restricted in regards to format, resolution, and sample rate.

**Format** Selects the channel format (number of channels). Choices are mono (summed), multiple mono, or interleaved.

**Resolution** Selects the bit depth. Choices are 24-bit, 16-bit, or 8-bit resolution.

Sample Rate Selects the sample rate.

Whenever a Bounce to Disk is configured to a different file type, file format, resolution, or sample rate, additional options become available to convert during or after the bounce. See "Additional Bounce Options" on page 7 for more information.

**Import After Bounce** Automatically imports the audio after it is bounced and adds it to the Region List so that it can be used in the session.

The Import After Bounce option is only available if the target file type and sample rate for the bounce are the same as the file type and sample rate of the current session, and the target resolution (bit rate) is the same or lower than the resolution of the session. In addition, tracks bounced to a Stereo Interleaved file cannot be imported after a bounce.

#### **Additional Bounce Options**

The following Bounce options are only available when bouncing to a different file type, format, resolution, or sample rate.

**Conversion Quality** Selects the quality, with option ranging from Low to Tweak Head, when bouncing to a new sample rate.

**Use Squeezer** Optimizes the dynamics of the bounced audio before conversion to 8-bit resolution.

**Convert During Bounce** Automatically performs file type, sample rate, and bit resolution conversion as the file is being bounced.

**Convert After Bounce** Automatically performs file type, sample rate, and bit resolution conversion after the file has been bounced.

#### **Bounce to QuickTime Movie**

This command compiles a new QuickTime movie with the current session as the audio soundtrack. Pro Tools will convert the audio tracks to the selected sample rate and bit resolution, then create a new flattened movie with the bounced audio. As a QuickTime file, the new movie is supported by all software applications that support QuickTime video.

## Import

Pro Tools provides several menu commands to import files and regions into an open session.

### **Import Session Data**

This command lets you import selected session data from an existing session into the current session. Options are provided for time code mapping, track offset options, sample rate conversion, and copying, converting, and referencing audio and video source files. The Import Session Data command also lets you import the Tempo Meter Map and any Markers/Memory Locations.

With Pro Tools HD, you can select specific session data (such as automation and routing) to import. You can also import main playlist options—either replacing existing options or overlaying elements onto existing tracks.

| Import Session Data                                                                                                    |                                                                                                    |
|----------------------------------------------------------------------------------------------------|----------------------------------------------------------------------------------------------------|
| Source Properties<br>Name: Filtered Dream<br>Type: Current Session<br>Created by: Pro Tools LE/Windows v7.0.0.128<br>Start time: 00:00:00:00<br>Time code format: 29:97<br>Audio bit depth(s): 16<br>Audio sample rate(s): 44100<br>Audio file type(s): AIFF | Time Code Mapping Options Maintain absolute time code values O:00.000 Track Offset Options Offset Incoming Tracks to: 1   1   000 Bars:Beats |
| Audio Media Options<br>Copy from source media<br>Handle size 1000 milliseconds<br>Video Media Options<br>Link to source media                                                                                                    | Sample Rate Conversion Options Apply SRC Source sample rate: 44100 Destination sample rate: 44100 Conversion quality: Better                 |
| Source Tracks                                                                                                    | Destination                                                                                                    |
| Lead Guitar (Mono audio)                                                                                                    | (none)                                                                                                    |
| R Guitar FX (Stereo audio)                                                                                                    | (none)                                                                                                    |
| Guitar FX (Stereo aux)                                                                                                    | (none)                                                                                                    |
| Bass Guitar (Mono audio)                                                                                                    | (none)                                                                                                    |
| Comb Bass (Mono audio)                                                                                                    | (none)                                                                                                    |
| Drum Edit (Stereo audio)                                                                                                    | (none)                                                                                                    |
| Redrum Bnc (Stereo audio)                                                                                                    | (none)                                                                                                    |
| Percussion (Stereo audio)<br>Import:<br>Tempo/Meter Map<br>Markers/Memory Locations                                                                                                    | (none) 🔹                                                                                                    |
|                                                                                                    | Cancel                                                                                                    |

Figure 1. Import Session Data dialog

#### **Import Region Groups**

This command loads region groups into the Region List without creating a new track.

#### **Import Audio to Track**

This command loads audio files or regions into the current session. Each imported audio file will appear on its own individual track.

#### **Import Audio to Region List**

This command lets you import audio into the Region List without automatically creating new tracks.

#### **Import Audio from Current Movie**

This command imports audio directly from a QuickTime movie currently loaded into a session. Pro Tools will convert the audio to the current session sample rate and bit resolution.

#### Import Audio from QuickTime Movie

This command imports audio from a QuickTime movie on your hard drive. If necessary, Pro Tools will convert the audio to the current session sample rate and bit resolution. This command can also be used to import audio files from audio CDs.

#### **Import MIDI to Track**

The Import MIDI to Track command imports all tracks from a Standard MIDI file into Pro Tools and automatically places them in new MIDI tracks.

Options are provided for importing the Session Start or Song Start Marker (if the marker is not located at the session start), importing tempo map data contained in the sequence, and removing existing Instrument or MIDI tracks.

#### **Import MIDI to Region List**

This command imports all tracks from a Standard MIDI file into Pro Tools without automatically creating new tracks for them. Imported tracks appear in the Region List and can then be dragged into a MIDI track.

Options are provided for importing the Session Start or Song Start Marker (if the marker is not located at the session start), importing tempo map data contained in the sequence, and remove existing Instrument or MIDI tracks.

#### Import QuickTime Movie

# (Pro Tools Systems without an Avid DNA Video Peripheral Only)

This command imports a QuickTime movie into the current session. Once imported, the Quick-Time movie is displayed in its own Movie track in the Edit window, and in a floating Movie window. With a QuickTime movie in a session, Pro Tools serves as a fast, random-access visual reference for "sweetening" the movie by adding sound effects, music, Foley, dialog, or other audio.

#### Import Avid Movie or QuickTime Movie

# (Pro Tools HD with an Avid DNA Video Peripheral Only)

This command imports a QuickTime movie (or Avid Video) into the current session. Once imported, the QuickTime movie (or Avid Video) is displayed in its own Movie track in the Edit window, and in a floating Movie window. With a QuickTime movie (or Avid Video) in a session, Pro Tools serves as a fast, random-access visual reference for "sweetening" the movie by adding sound effects, music, Foley, dialog, or other audio.

## Export

Pro Tools provides several menu commands to export session tracks or data as files.

### Export Selected Tracks as OMF/AAF

#### (DigiTranslator Option Only)

The Export Selected Tracks as OMF command exports selected tracks in AAF and OMFI format. Advanced Authoring Format (AAF) and Open Media Framework Interchange (OMFI) are industry standard file formats that facilitate the transfer of digital media between applications (such as Pro Tools and Avid Video editing software). If the DigiTranslator option is not installed, the Export Selected Track as OMF command will be greyed out in the File menu.

For more information, see the DigiTranslator 2.0 Integrated Option Guide.

#### Export MIDI

This command exports all currently audible MIDI tracks in a session as a standard MIDI file. Muted MIDI tracks will not be exported. You can export the file as a Type 1 (multitrack) or Type 0 (merged) Standard MIDI file.

#### **Export Session Info as Text**

#### (Pro Tools HD Only)

This command exports the current session as a tab-delimited text file that can contain region and file names, extended timestamp information, and information about crossfades.

You can export to any of several different text file formats (including Microsoft Word and Excel).

| Export Session Text          |
|------------------------------|
| ☑ Indude File List           |
| Include Region List          |
| ☑ Indude Track EDL's         |
| Show Subframes               |
| Include User Timestamps      |
| Fade Handling                |
| Show Crossfades              |
| O Don't Show Crossfades      |
| O Combine Crossfaded Regions |
| Time Format:                 |
| Mins:Secs 🔹                  |
| Cancel                       |

Export Session Info as Text dialog

### **Get Info**

This command lets you enter and save information about the session.

Left-column text fields are topic fields. Text entered there is saved with your Pro Tools Preferences and will appear in all sessions, allowing you to preset the field to topics that you commonly use.

Right-column text fields are information fields and are session specific and will be saved with the session.

## Exit

#### (Windows Only)

The Exit command ends your Pro Tools session and closes the Pro Tools application.

## **Edit Menu**

## **Edit Menu**

Edit menu commands are used to edit and manipulate the current selection and affect data in the timeline.

| dit  | View      | Track    | Region      | Event | A |
|------|-----------|----------|-------------|-------|---|
| Und  | do At Se  | election |             | Ħ     | z |
| Car  | n't Redo  |          |             | Û H   | Z |
| Cut  |           |          |             | ж     | x |
| Cop  | у         |          |             | Ħ     | C |
| Pas  | te        |          |             | Ħ     | V |
| Cle  | ar        |          |             | ж     | B |
| Cut  | Specia    | L        |             |       | ► |
| Cop  | by Speci  | ial      |             |       | ٠ |
| Pas  | te Spec   | ial      |             |       |   |
| Cle  | ar Spec   | ial      |             |       | • |
| Sele | ect All   |          |             | Ж     | A |
| Sele | ection    |          |             |       | ۲ |
| Du   | plicate   |          |             | Ħ     | D |
| Rep  | eat       |          |             | \R    |   |
| Shit | ft        |          |             | ·CΗ   |   |
| Inse | ert Siler | ice      |             | 企業    | E |
| Trir | n Regio   | n        |             |       | ۲ |
| Sep  | arate R   | egion    |             |       | ₽ |
| Hea  | al Separ  | ation    |             | Ħ     | н |
| Stri | p Silend  | e        |             | Ħ     | U |
| Cor  | nsolidat  | e        |             | τû    | 3 |
| TCE  | E Edit to | Timelin  | ie Selectio | n Tû  | U |
| Aut  | omatio    | n        |             |       | ► |
| Fad  | les       |          |             |       | • |

Edit menu

## Undo

The Undo command lets you sequentially undo up to 32 of your previous actions. Certain commands and actions (such as saving) are not undoable. The last command in the undo queue will appear in the menu (for example, "Undo Paste").

## Redo

After undoing a command or action, you can redo it by choosing the Redo command. This is a good way to compare before and after states of edits.

## Cut

This command cuts a selection out of its current location and stores it in memory so that you can paste it elsewhere.

## Сору

This command copies a selection (leaving the original intact) and stores it in memory so that you can paste it elsewhere.

## Paste

This command inserts cut or copied data into a location specified with an Edit tool (such as the Selector tool).

## Clear

This command removes the contents within a selection in the Edit window.

## **Cut Special**

The Cut Special commands let you cut just automation data from the current selection (without associated audio or MIDI notes) and place it in memory to paste elsewhere. Choices include:

**All Automation** Cuts all automation or MIDI controller data whether it is shown or not.

**Pan Automation** Cuts only pan automation or MIDI pan data whether it is shown or not.

**Plug-In Automation** Cuts only plug-in automation that is shown.

## **Copy Special**

The Copy Special commands let you copy just automation data from the current selection (without associated audio or MIDI notes) and place a copy of it in memory to paste elsewhere.

**All Automation** Copies all automation or MIDI controller data whether it is shown or not.

**Pan Automation** Copies only pan automation or MIDI pan data whether it is shown or not.

**Plug-In Automation** Copies only plug-in automation that is shown.

## **Paste Special**

The Paste Special commands let you paste automation data into another region (without affecting associated audio or MIDI notes) in the following ways: The Paste Special commands let you paste automation data into another region (without affecting associated audio or MIDI notes) in the following ways:

**Merge** Pastes MIDI controller data from the clipboard to the selection and merges it with any current MIDI controller data in the selection. This can be useful for consolidating MIDI data from several tracks into a single MIDI track.

**Repeat to Fill Selection** Pastes multiple iterations of audio or MIDI data from the Clipboard to fill the selection. If you select an area that is not an exact multiple of the copied region size, the remaining selection area is filled with a trimmed version of the original selection. This allows you to easily create drum loops and other repetitive effects. Before the data is pasted, Pro Tools prompts you to specify a crossfade to smooth transitions between regions.

**To Current Automation Type** Pastes the automation or MIDI controller data from the clipboard to the selection as the current type of automation or continuous MIDI data. This lets you copy one type of automation data to another, or one type of continuous MIDI date to another type of contiguous MIDI data.

## **Clear Special**

The Clear Special commands let you clear just automation data from the current region. Choices in the Clear Special submenu are All Automation, Pan Automation, and Plug-In Automation.

## Select All

This command selects all audio and MIDI data in one or more tracks.

• To select all regions in a single track, select a portion of the track, or click the Selector anywhere in a track and choose Select All.

• To select all regions on multiple tracks, Shiftclick a region on each track with the Selector or Grabber and choose Select All.

• To select all regions on all tracks, Select the "All" Edit Group in the Groups List, click the Selector anywhere in a track, and choose Select All.

## Selection

#### (Pro Tools HD Only)

The Selection commands are for copying or playing Edit or Timeline selections.

#### **Change Timeline to Match Edit**

When the Edit and Timeline selections are unlinked, this command copies the current Timeline selection to the an Edit selection.

#### **Change Edit to Match Timeline**

When the Edit and Timeline selections are unlinked, this command copies the current Edit selection to the Timeline.

#### **Play Edit**

(Pro Tools HD Only)

This command plays an Edit selection.

#### **Play Timeline**

#### (Pro Tools HD Only)

This command plays a Timeline selection.

## **Play Edit Selection**

#### (Pro Tools LE and M-Powered Only)

This command plays an Edit selection.

## **Duplicate**

This command copies a selection and places it immediately after the end of that selection in a track.

## Repeat

This command is similar to Duplicate, but allows you to specify the number of times the selected material is duplicated. To use this command, select the material you want to repeat, choose Repeat, then enter the number of repetitions.

## Shift

This command moves track material earlier or later in time by a specified amount. To use this command, select the material you want to move, choose Shift, then enter the desired direction and time value.

## **Insert Silence**

This command creates regions of silence. Make a selection on one or more tracks, choose Insert Silence, and precisely that amount of silence will be inserted.

## **Trim Region**

This command provides several options for editing region boundaries (including looped regions).

#### **To Selection**

This command removes data before and after a region or MIDI note selection, leaving only the selection. This command lets you quickly remove all data in a region (and in some instances the entire track) except for the current selection.

#### Start to Insertion

This command lets you trim a region or MIDI note by automatically removing the material between the Edit insertion point and the start point.

#### **End to Insertion**

This command lets you trim a region or MIDI note by automatically removing the material between the Edit insertion point and the end point.

#### **Start to Fill Selection**

This command lets you automatically reveal underlying material in the gaps between the region start and selection start points.

#### **End to Fill Selection**

This command lets you automatically reveal underlying material in the gaps between the selection end and region end points.

#### **To Fill Selection**

This command lets you automatically reveal underlying material in the gaps before and after the selection.

## **Separate Region**

These commands separate a region from adjacent data in the track where it was created. By separating a region you will also create by-product regions from data on either side of the separation.

| The Separate Region commands automati-      |
|---------------------------------------------|
| cally unloop and flatten looped regions be- |
| fore separating.                            |

#### At Selection

This command creates new region boundaries at the selection start and end points.

#### On Grid

This command constrains newly created regions to start and end on grid points.

#### At Transients

This command automatically creates region boundaries on detected transients within a selection.

## **Heal Separation**

This command repairs separated regions, provided that the regions are contiguous and their relative start and end points haven't changed since they were originally separated. If you have trimmed or changed the start and end points of the two regions, or moved them away from each other, they cannot be repaired with the Heal Separation command.

## **Strip Silence**

This command opens the Strip Silence window. Use this window to remove areas of silence from a selection. Strip Silence automatically divides a selection into regions, which can be useful for quantizing audio to musical values or SMPTE locations.

| Strip Threshold        | -48 dE   | STRIP SILENCE    |
|------------------------|----------|------------------|
| Min Strip Duration. ** | saa msec | Sum Steriet      |
| Region Start Pad. 🔫    | 0 msec   | (Strip ) (Rename |
| Region End Pad:        | 0 miec   |                  |

Strip Silence window

## Consolidate

This command consolidates multiple regions into a single region. When an audio track is consolidated, a new audio file is written that encompasses the selection range, including any blank space or fades.

## **TCE Edit to Timeline Selection**

(Pro Tools HD Only)

This command uses the Time Compression/Expansion plug-in to fit an audio selection to a Timeline selection. This is only possible when the Edit and Timeline selections are unlinked.

## **Thin Automation**

#### (Pro Tools LE and M-Powered Only)

This command lets you selectively thin areas in a track where automation data is too dense and adversely affecting CPU performance. The amount of thinning performed is determined by the amount you have selected in the Automation page of the Preferences dialog. Avoid overthinning data or it may no longer accurately reflect the original automation.

## Automation

#### (Pro Tools HD Only)

With Pro Tools HD, multiple Automation commands are available.

#### **Copy to Send**

This command lets you copy either the current values or automation of a selected track's volume, pan, mute, or LFE automation to the corresponding playlist for the send. This is useful when you want a track's send automation to mirror automation on the track itself.

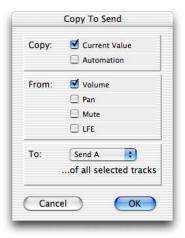

#### Copy to Send dialog

To copy a track's current control settings to a send on that track, select Current Value. To copy the entire automation playlist for the track to a send, select Automation.

#### **Thin Automation**

This command lets you selectively thin areas in a track where automation data is too dense and adversely affecting CPU performance. The amount of thinning performed is determined by the amount you have selected in the Automation page of the Preferences dialog. Avoid overthinning data or it may no longer accurately reflect the original automation.

#### Write to Current and Write to All Enabled

These commands let you write automation states for one or more parameters to specific session locations in a single step. This saves you the trouble of performing multiple automation passes for different parameters in real time, or having to graphically draw automation state changes on individual automation playlists.

#### Write to Current Parameters

This command writes the current value only to the currently displayed automation parameter.

#### Write to All Enabled Parameters

This command writes the current settings for all automation parameters enabled in the Automation Enable window.

#### **Trim to Current and Trim to All Enabled**

These commands let you use trim values as snapshots and apply the relative changes or *delta values* to the selected automation. This is similar to the Write Automation command, except that it writes delta values instead of absolute values to automation data. You can use trim values in writing snapshot automation to any automatable parameter.

#### **Trim to Current Parameter**

This command trims the current value only to the currently displayed automation parameter.

#### **Trim to All Enabled Parameters**

This command trims the current settings for all automation parameters enabled in the Automation Enable window.

#### Glide to Current and Glide to All Enabled

These commands let you manually create an automation transition (or glide) from an existing automation value to a new one, over a selected area.

Glide Automation can also be used for automating the Surround Panner.

#### **Glide to Current Parameter**

This command applies Glide Automation only to the currently displayed automation parameter.

#### **Glide to All Enabled Parameters**

This command applies the Glide Automation for all automation parameters enabled in the Automation Enable window.

## Fades

These commands let you create (or delete) a crossfade between two adjacent audio regions, or a fade-in or fade-out of a single region. Crossfade duration, position, and shape are all selectable. A selection that crosses multiple regions will create crossfades for each of the region transitions. If a selection includes regions that already contain crossfades, the existing crossfades will be modified.

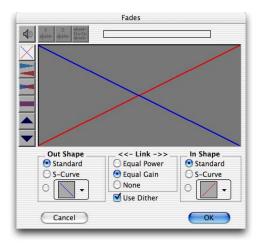

Fades dialog

#### Create

The Create command produces a crossfade between adjacent regions according to parameters you specify with the Fades editor.

#### Delete

The Delete command removes a crossfade between adjacent regions.

### **Fade to Start**

The Fade to Start command creates a fade-in from the current insertion point to a region's start point.

### Fade to End

The Fade to End command creates a fade-out from the current insertion point to a region's end point.

## **View Menu**

## **View Menu**

View menu options and commands control the display of Pro Tools windows, tracks, and track data. Some View menu options toggle the display of various Pro Tools windows or data: selecting the option displays the data, and deselecting the option hides the data.

#### View

| <u>N</u> arrow Mix  | Ctrl+Alt+M |
|---------------------|------------|
| Mi <u>x</u> Window  | ,          |
| <u>E</u> dit Window | ,          |
| Rulers              |            |
| Reg <u>i</u> on     | 1          |
| Sends A-E           | ,          |
| Sends F-J           |            |
| Track Number        |            |
| Transport           | ,          |
| Dis <u>k</u> Space  |            |
| Main Counter        | )          |

View menu

#### **Narrow Mix**

This option reduces the width of Mix channels on-screen, allowing you to display the maximum number of tracks on your computer monitor. In this view, track names, names of sends, and plug-in names are abbreviated to accommodate the smaller view. To return to normal view width, choose this command again.

#### **Mix Window**

These options selectively display Mic Preamps (Pro Tools HD only), Instruments, Inserts, Sends A–E, Sends F–J, Delay Compensation (Pro Tools HD only), Track Color, and Comments views in the Mix window. You can also select All of the displays, or None of them.

#### **Edit Window**

These options selectively display Comments, Mic Preamps (Pro Tools HD only), Instruments, Inserts, Sends A–E, Sends F–J, I/O, Real-Time Properties, Track Color, and Transport views in the Edit window. You can also select All of the displays, or None of them.

## **Rulers**

These options selectively display various Timebase and Conductor rulers in the Edit window. In addition to providing a timing reference for track material, Timebase rulers are used to define Edit and Timeline selections.

Besides selecting individual rulers, you can select All of the rulers, or None of them.

#### **Timebase Rulers**

Any or all of the following Timebase rulers can be displayed at the top of the Edit window:

- Bars:Beats
- Minutes:Seconds
- Time Code (Pro Tools HD and Pro Tools LE with DV Toolkit only)
- Feet+Frames (Pro Tools HD and Pro Tools LE with DV Toolkit only)
- Samples

In addition to providing a timing reference for track material, the Timebase rulers are also used to define *Edit selections* for track material, and *Timeline selections* for record and play ranges.

With the Selector, drag in any Timebase ruler to select material across all tracks in the Edit window. To include the Conductor Tracks in the selection, press Alt (Windows) or Option (Macintosh) while dragging.

#### **Conductor Rulers**

Any or all of the following Conductor rulers can be displayed:

- Markers
- Tempo (and Tempo Editor)
- Meter

The Meter and Tempo rulers indicate changes in meter and tempo within the Session. The Markers ruler displays Markers to important track locations.

The Tempo Editor is an expansion of the Tempo ruler, opening in the rulers section of the Edit window.

## Region

## Sync Point

This option lets you display or hide sync points in regions. Regions will align to a sync point regardless of its display status.

#### Name

This option lets you display or hide a region's name in tracks in the Edit window. Hiding a display is useful if you are working at a zoom level where region names obscure the view of audio waveforms.

#### Overlap

This option lets you display or hide the region overlap "dog-ear" corner that indicates overlapping region boundaries.

## **Current Time**

This option displays the time stamp of all regions placed in all tracks according to their current location in the track.

#### **Original Time Stamp**

This option displays the Original Time Stamp of all regions in all tracks. When a region is created, it is time stamped relative to the SMPTE start time specified for the session. This original time stamp is permanently stored with the region and cannot be changed. If a region is ever moved, it can easily be placed at its original position using the Spot dialog.

#### **User Time Stamp**

This option displays the User Time Stamp of all regions in all tracks. When a file is first recorded, its User Time Stamp is identical to its original time stamp. You can change the User Time Stamp using the Time Stamp Selected command in the Region List. This allows you to use a custom time stamp for spotting or re-spotting the region to a time location different from its Original Time Stamp.

#### **No Time**

This option disables the time stamp display in regions.

## Sends A–E

These options display either send assignments for all sends, or the controls for individual sends (Sends A–E). Select Assignment to display all five of these send assignments.

## Sends F–J

These options display either send assignments for all sends, or the controls for individual sends (Sends F–J). Select Assignment to display all five of these send assignments.

### **Track Number**

This command assigns each track a number corresponding to its position in the Mix and Edit windows. When tracks are reordered, track numbers stay in positional sequence.

#### **Transport**

These options selectively displays Counters, MIDI Controls, and Expanded controls in the Transport window.

## System Usage

#### (Pro Tools HD Only)

These options set the display format for the System Usage window: Small, Large, Detailed, Gas Gauge, or Activity Only. The System Usage window shows the usage of DSP and CPU resources during a session.

## **Disk Space**

These options specify either a Text or Gas Gauge style display format for the Disk Space window. The Disk Space window shows how much recording time is currently available on each hard drive connected to your system.

## **Main Counter**

These view options set how the Time Scale is displayed in the Main Counter.

#### **Bars:Beats**

This option displays the Time Scale in Bars and Beats. Use this Time Scale if you are working with musical material that must align with bars and beats.

#### **Minutes:Seconds**

This option displays the Time Scale in minutes and seconds.

#### **Time Code**

# (Pro Tools HD and Pro Tools LE with DV Toolkit Only)

This option displays the Time Scale in SMPTE frames. The Frame Rate and Session Start time are set from the Session Setup window. Pro Tools supports the following frame rates: 24, 25, 29.97 Non-Drop, 29.97 Drop, 30 Non-Drop, and 30 Drop frames per second.

#### **Feet+Frames**

# (Pro Tools HD and Pro Tools LE with DV Toolkit Only)

This option displays the Time Scale in feet and frames for referencing audio-for-film projects. The Feet+Frames time display is based on the 35 millimeter film format.

#### **Samples**

This option displays the Time Scale in samples. This format is useful for high-resolution sample editing.

## **Track Menu**

## **Track Menu**

Track menu commands are used to create, manage, and edit tracks.

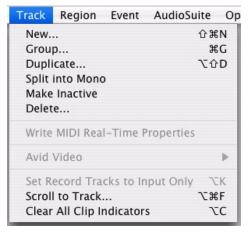

Track menu

## **New Track**

The New Track command lets you add one or more new audio tracks, Auxiliary Inputs, MIDI tracks, Master Faders, or Instrument tracks to a session. Audio tracks, Auxiliary Inputs, and Master faders can be mono or stereo, or a greater-than-stereo multichannel format (Pro Tools HD only).

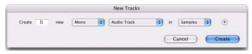

New Track dialog

### Group

This command groups the currently selected tracks together so that their controls are linked together in either or both the Mix and the Edit window. Groups can be nested so that subgroups are contained within larger groups.

| New Group                     |
|-------------------------------|
| Group 1                       |
| C Edit<br>Mix<br>Edit And Mix |
| a 🛟                           |
| ОК                            |
|                               |

Group Selected Tracks dialog

## **Duplicate**

This command lets you define how many copies of a track you want to create, and specifies whether to copy audio or MIDI data, playlists, automation, and other attributes.

When duplicating multiple tracks, you can also choose to have the new tracks follow the last selected track (or have each new track follow its source track).

## **Split Into Mono**

This command splits a selected stereo or multichannel track into individual mono tracks that can be edited and manipulated independently. The Split Into Mono command cannot be undone.

### **Make Inactive or Make Active**

This command makes selected tracks inactive, so that they no longer play back or use any DSP resources or voices. Inactive tracks can be made active again by choosing the Make Active command.

## Delete

This command removes tracks from a session. While audio or MIDI region data will remain in the Region List, the track and its arrangement of the regions on the deleted track (the track's playlist) will be lost.

If the track contains playlists that are not assigned to any track, you will be prompted to delete or retain them.

## Write MIDI Real-Time Properties

This command applies MIDI quantization, duration, delay, velocity, and transposition parameters during playback, as set in Real-Time Properties View (in the Edit window) or in the MIDI Real-Time Properties dialog.

## **Avid Video**

# (Pro Tools HD with Avid DNA Video Peripherals Only)

Avid Video commands are used for adding video tracks and other audio formats to a session, and managing movie playback.

#### **New Track**

This command creates a new empty movie track into which you can record or import Avid video.

#### Add Video

This command adds additional movie clips to the Video track. You will be prompted to spot the clip to a SMPTE location. If the clip is spotted to a location that already contains a movie clip, the first clip will be truncated.

#### **Undo Add Video**

This command undoes the Add Video command and other Movie track editing functions such as moving, copying, or clearing clips. These actions cannot be undone by choosing the standard Undo command from the Edit menu.

#### **Clear Selection**

This command clears a selection in the Video track. This allows simple editing of movie clip content.

#### **Clear Track**

This command clears the entire Video track.

#### **Set Scrub Window Size & Location**

This command lets you store the current size and location of the Pro Tools Movie window.

#### **Use Scrub Window**

This command opens a Scrub window, which displays the Avid video at quarter-resolution, but accurately scrubs the video. When the Scrub window is open, video output alternates automatically between the Scrub window and the video reference monitor depending on whether or not you are scrubbing.

When scrubbing, the video reference monitor is black. When leaving Scrub mode, the Scrub window disappears and video is routed to the video reference monitor.

The Scrub window is only available in Pro Tools systems with a Digidesign-qualified Avid DNA video peripheral (such as AVoption|V10 or Mojo), and when there is Avid video in the Movie track. There is no Scrub window for QuickTime video.

## Set Record Tracks to Input Only

#### (Pro Tools HD Only)

This command changes all record enabled tracks to monitor audio input only, regardless of any punch in or out selection.

## Set Record Tracks to Auto Input (Pro Tools HD Only)

This command changes all record enabled tracks to automatically switch from monitoring input signals to monitoring recorded tracks. When set, record enabled tracks monitor audio input when the transport is stopped. When playback is started for a punch-in, Pro Tools monitors existing track material up until the punch point. While punched in, the input signal is monitored. On punch-out, monitoring switches back to the existing track material. This is similar to the auto-switching logic found on digital and analog multitrack tape machines.

## **Auto Input Monitoring**

#### (Pro Tools LE and M-Powered Only)

In this mode, when session playback is stopped, Pro Tools monitors audio input. When playback is started for a punch-in, Pro Tools monitors existing track material up until the punch point. While punched in, the input signal is monitored. On punch-out, monitoring switches back to the existing track material. This is similar to the auto-switching logic found on digital and analog multitrack tape machines.

## **Input Only Monitoring**

#### (Pro Tools LE and M-Powered Only)

In this mode, when a track is record-enabled, Pro Tools monitors audio input only, regardless of any punch in or out selection.

## **Scroll To Track**

This command lets you scroll directly to any track by position number. The Edit window tracks will scroll to bring the selected track to as close to the top as possible, and the Mix window tracks will scroll to bring the selected track as close to the left as possible.

## **Clear All Clip Indicators**

This command clears all clip indication from all meters.

## **Region Menu**

## **Region Menu**

Region menu commands are used to manage and edit regions.

#### Region

| Mute/U <u>n</u> mute      | Ctrl+M      |  |
|---------------------------|-------------|--|
| Loc <u>k</u> /Unlock      | Ctrl+L      |  |
| Send to Back              | Alt+Shift+B |  |
| Bring to Front            | Alt+Shift+F |  |
| Group                     | Ctrl+Alt+G  |  |
| Ungroup                   | Ctrl+Alt+U  |  |
| Ungroup All               |             |  |
| Regroup                   | Ctrl+Alt+R  |  |
| Loop                      | Ctrl+Alt+L  |  |
| Unloop                    |             |  |
| <u>C</u> apture           | Ctrl+R      |  |
| Remove <u>S</u> ync Point | Ctrl+,      |  |
| Quantize to Grid          | Ctrl+0      |  |

Region menu

## **Mute/Unmute Region**

This command mutes playback of a selected region. Choosing the Unmute command unmutes the region. This command does not create automation data.

## Lock/Unlock Region

This command locks a selected region in place so it cannot be moved unless you unlock it. This command is useful for permanently associating a region with a particular location in a track (such as a beat, SMPTE frame, or time value). A small lock icon appears in the region indicating it has been locked.

## **Send to Back**

This command sends the selected region or regions behind any neighboring overlapping regions. If multiple overlapping regions are selected, Pro Tools will apply the command to each region as that region relates to the neighboring region on the right.

## **Bring To Front**

This command brings the selected region or regions to the front of any neighboring overlapping regions. If multiple overlapping regions are selected, Pro Tools will apply the command to each region as that region relates to the neighboring region on the right.

## Group

The Group command creates a region group from all elements in the current selection. Selections can include audio and MIDI regions on one or more tracks. Multiple region groups can be selected and included in new region groups.

## Ungroup

The Ungroup command unpacks the currently selected region group, revealing all underlying regions and any nested region groups. When there are multiple nested region groups, the Ungroup command will ungroup the front-most top-layer region group only, preserving any underlying region groups.

You can also use the Region > Ungroup command on looped regions to unloop and maintain all loop iterations as individual regions.

## **Ungroup All**

The Ungroup All command removes all layers of region groups and nested region groups in the currently selected region in one step.

You can also use the Region > Ungroup All command on looped regions to flatten the looped regions into one region.

## Regroup

The Regroup command undoes the last Ungroup command and regroups the individual regions back to their former region group state. This lets you ungroup a grouped region, edit its underlying regions in any way desired, and regroup it to continue working on higher-level composition and arranging.

## Loop

The Loop command lets you loop audio and MIDI regions.

## Unloop

The Unloop command lets you switch looped regions back to standard (unlooped) regions so that they can be edited individually.

## **Rename Region**

This command lets you rename selected regions.

When you rename a whole-file audio region, you can specify whether to rename just the region, or both the region *and* the disk file.

## **Capture Region**

This command defines a selection as a new region and adds it to the Region List. From there the new region can be dragged into a track. You cannot capture selections across multiple regions unless the data is contiguous material from the same file.

# Identify Sync Point and Remove Sync Point

This command places a Sync Point at the current cursor location. When you identify a sync point, a small down arrow appears at the bottom of the region, with a vertical, light grey line indicating the location of the sync point. This Sync Point can then be used as the reference point—nudge, spot, move, and so on—instead of the region start or end. With Pro Tools HD, when you choose this command, the current SMPTE time is automatically entered as the SMPTE location for the Sync Point.

To remove a Sync point from a region, select the region with the Grabber and choose Region > Remove Sync Point.

# **Quantize to Grid**

This command adjusts the placement of a selected audio or MIDI region in a track so that its start point (or Sync Point, if it contains one) precisely aligns to the nearest Grid boundary. Grid units are chosen from the Grid pop-up menu in the Edit window.

# chapter 7

# **Event Menu**

# **Event Menu**

The Event menu contains commands for editing audio and MIDI events.

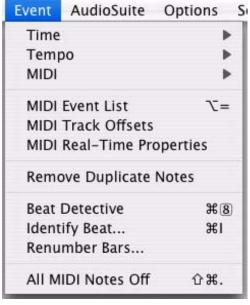

Event menu

# Time

Pro Tools provides several commands for defining meter and time over a range of time (or measures). The Time options include:

## **Operations Window**

This command opens the Time Operations window. This floating window lets you define meter, click, and song start options by choosing any of the following commands from the popup menu at the top of the window:

- Change Meter
- Insert Time
- Cut Time
- Move Song Start

| O Time Operations                                  |
|----------------------------------------------------|
| Change Meter ;                                     |
| New Meter: 4/4 click:                              |
| Starting at bar: 8 apply change to: selected range |
| Change 25 bars of 4/4 to 25 bars of 4/4            |
| Realign:                                           |
| O Meter ruler only                                 |
| <ul> <li>Meter &amp; tempo rulers,</li> </ul>      |
| all tick-based markers & tracks, and               |
| All is ample-based markers & tracks                |
| Apply                                              |

Time Operations window, Change Meter option

## **Change Meter**

The Change Meter command lets you specify complex meter changes for Bar|Beat-based material. You can enter meter changes at a particular bar, make a meter change over a selected area of time, or add meter changes sequentially one bar at a time.

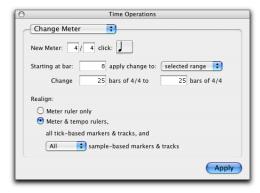

Time Operations window, Change Meter option

### **Insert Time**

The Insert Time command lets you insert an amount of blank time into conductor rulers, MIDI tracks, and audio tracks.

| 0      |                     | Time Operatio      | ns                    |
|--------|---------------------|--------------------|-----------------------|
| Inse   | ert Time            | ;                  |                       |
| 00     | Start<br>):00:11:17 | End<br>00:00:55:00 | Length<br>00:00:43:06 |
| 🗆 Se   | t Meter:            | 4 / 4 Click:       | J                     |
| Realig | gn:                 |                    |                       |
| 0      | Meter ruler         | only               |                       |
| •      | Both                | 🕄 meter & tempo    |                       |
|        | All                 | 🕄 tick-based marke | ers & tracks, and     |
|        | All                 | 🕄 sample-based m   | arkers and tracks.    |
|        |                     |                    | Apply                 |

Time Operations window, Insert Time option

### **Cut Time**

The Cut Time command lets you cut a specified amount of time from conductor rulers, MIDI tracks, and audio tracks.

| 0     |                         | Time Operations                                                         |
|-------|-------------------------|-------------------------------------------------------------------------|
| Cut   | Time                    | •                                                                       |
| 00    | Start<br>):00:11:       | End         Length           17         00:00:55:00         00:00:43:06 |
| Reali | <b>gn:</b><br>Meter rul | er only                                                                 |
| •     | Both                    | 📬 meter & tempo                                                         |
|       | All                     | tick-based markers & tracks, and                                        |
|       | All                     | sample-based markers and tracks.                                        |
|       |                         | Apply                                                                   |

Time Operations window, Cut Time option

### **Move Song Start**

The Move Song Start command lets you redefine the location of the Song Start Marker.

| O Time Operations                                         |
|-----------------------------------------------------------|
| Move Song Start                                           |
| Time base: Minutes:Seconds                                |
| Move start to: 0:11.753                                   |
| Renumber 1st bar to: 1                                    |
| Move:                                                     |
| Song start only                                           |
| <ul> <li>Song Start, meter &amp; tempo rulers,</li> </ul> |
| all tick-based markers & tracks, and                      |
| No 🗘 sample-based markers & tracks.                       |
| Apply                                                     |

Time Operations window, Move Song Start option

# Tempo

Pro Tools provides several commands for defining tempo events over a range of time (or measures). The Tempo commands include:

## **Operations Window**

This command opens the Tempo Operations window. This window lets you define tempo events over a range of time (or measures) by choosing any of the following commands from the pop-up menu at the top of the window:

- Constant
- Linear
- Parabolic
- S-Curve
- Scale
- Stretch

| Advanced     |                     |            |
|--------------|---------------------|------------|
|              | Start               | End        |
| Selection:   | 17  3  125          | 17  3  125 |
| Tempo:       | 12                  | 0.0000     |
| Preserve ter | npo after selection |            |

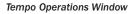

## Constant

This command lets you create a constant tempo over a selected range of time.

## Linear

This command lets you create tempos that change evenly over a selected range of time.

## Parabolic

This command lets you create tempos that accelerate or decelerate following a tempo curve, which changes the tempo more rapidly or less rapidly over the selection time.

## S-Curve

This command lets you create tempos that accelerate or decelerate following a tempo curve with a definable breakpoint that determines mid-curve times and tempo values.

## Scale

This command lets you scale tempos within the selection by a percentage amount.

## Stretch

This command lets you select a region of tempo events and apply them to a larger or smaller selection area.

# MIDI

Pro Tools provides several commands for changing MIDI data over a range of time (or measures). The MIDI commands include:

## **Operations Window**

This command opens the MIDI Operations window. This floating window lets you configure specific MIDI data by choosing any of the following commands from the pop-up menu at the top of the window:

- Grid/Groove Quantize
- Restore Performance
- Flatten Performance
- Change Velocity
- Change Duration
- Transpose
- Select/Split Notes
- Input Quantize
- Step Input

| 0          | MIDI Oper | rations     |
|------------|-----------|-------------|
| Transpose  | 9         | ÷           |
| Transpos   | se        |             |
| Transpos   | e by:     |             |
| . –        | •         | 0 semitones |
| C Transpos | e         |             |
| from:      | 0         | C3          |
| to:        | 0         | C#3         |
|            |           |             |
|            |           | Apply       |
|            |           |             |
| -          |           |             |

MIDI Operations window, Transpose option

## **Grid/Groove Quantize**

This command lets you adjust the placement of selected MIDI events in a track using Grid or Groove Quantize.

|               |          | Operati    |   |            | _    |   |
|---------------|----------|------------|---|------------|------|---|
| Grid/Groov    | e Quan   | tize       |   | ;          |      |   |
| What to Quan  | tize     |            |   |            |      |   |
| Attacks       | 🗌 Rel    |            |   |            |      |   |
| Preserve n    | ote dura | tion       |   |            |      |   |
| Quantize Grid | 1        |            |   |            |      |   |
| 🔥 1/16 not    | e        |            | _ |            | \$   | ) |
| 🗌 Tuplet:     |          | _          | 3 | in time    | 2    |   |
| 🗌 Offset grid | by:      |            | 0 | ticks      |      |   |
| 🗌 Randomiz    | e:       | $\bigcirc$ |   |            | 0    | % |
| Options       |          |            |   |            |      |   |
| Swing:        |          | _          | 0 |            | 100  | % |
| 🗌 Include wit | hin:     | _          |   | $\bigcirc$ | 100  | % |
| Exclude wi    | thin:    | 0          |   |            | 0    | % |
| Strength:     |          | _          | - | -          | 100  | % |
|               |          |            |   |            | pply |   |

MIDI Operations window, Grid/Groove Quantize page

Grid Quantize lets you adjust the placement of selected MIDI events in a track so that their start or end points precisely align to the quantization value chosen.

Groove Quantize lets you adjust the placement of selected MIDI events in a track so that their timings, durations, and velocities align to the selected groove template grid. Pro Tools installs several pre-defined groove templates for use on all Pro Tools systems. With Pro Tools HD, Digi-Groove templates can be created using Beat Detective.

## **Restore Performance**

This command lets you restore the original MIDI performance regardless of how many edits you've made or whether or not the undo queue has been cleared (for example, by saving the session). One or more of the following note attributes can be restored: Timing (Quantization), Duration, Velocity, and Pitch.

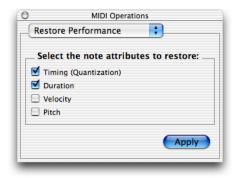

MIDI Operations window, Restore Performance page

## **Flatten Performance**

This command lets you lock the specified current note parameters as the "restore to" state, overriding the original performance. One or more of the following note attributes can be flattened: Timing (Quantization), Duration, Velocity, and Pitch. Flatten Performance can be undone.

| 0          | MIDI Operat    | tions            |
|------------|----------------|------------------|
| Flatten P  | erformance     | •                |
| Select t   | he note attrib | utes to flatten: |
| 🗹 Timing   | (Quantization) |                  |
| Duration   | n              |                  |
| U Velocity |                |                  |
| 🗌 Pitch    |                |                  |
| Pitch      |                | Apply            |
|            |                | Арріу            |
|            |                |                  |

MIDI Operations window, Flatten Performance page

## **Change Velocity**

This command lets you adjust attack and release velocities for selected MIDI notes. Use it to make notes louder or softer, or to create a crescendo or diminuendo.

| MIDI Ope                  | rations    |     |          |
|---------------------------|------------|-----|----------|
| Change Velocity           | \$         | )   |          |
| Attacks Relea             | ses        |     |          |
| Options                   |            | 64  | 1        |
| Add:                      |            |     | to all   |
| 🔘 Subtract: 🔍             |            | 1   | from all |
| O Scale by:               |            | 200 | %        |
| O Change smoothly:        | from:      | 1   |          |
|                           | to:        | 127 |          |
| Change smoothly by period | ercentage: |     |          |
|                           | from:      | 1   | %        |
|                           | to:        | 400 | %        |
| Curve:                    |            | 0   |          |
| Limit to:                 | min of     | 1   | and      |
|                           | max of     | 127 |          |
| 📃 Randomize: 🗦            |            | 0   | %        |
|                           |            |     | pply     |

MIDI Operations window, Change Velocity page

## **Change Duration**

This command lets you adjust the duration for selected MIDI notes. It can be used to make melodies and phrases more staccato or more legato.

| 0               | MIDI Ope    | eration | s        |       |
|-----------------|-------------|---------|----------|-------|
| Change Dura     | tion        |         | +        |       |
| Change dur      | ation       |         |          |       |
| Set all to:     | 1           | 000     |          |       |
| O Add:          | 1           | 000     | to all   |       |
| O Subtract:     | 1           | 000     | from all |       |
| O Scale by:     |             | •       |          | 200 % |
| O Move release  | s to the cl | losest  | attack   |       |
| O Extend releas | es to the   | next a  | ttack    |       |
| 🗌 Add no mo     | ore than:   |         |          | 50 %  |
| 🗌 Add no mo     | ore than:   |         | 1        | 000   |
| Change smoo     | othly       | from    | n: 0     | 001   |
|                 |             | to      | ): 1     | 000   |
| Change smoo     | othly by p  | ercenta | age:     |       |
|                 |             | fron    | n:       | 50 %  |
|                 |             | te      | D:       | 200 % |
| Curve:          |             | $\odot$ |          |       |
| Limit range:    |             | min o   | f 0      | 001   |
|                 | and         | max o   | f 9999   | 999   |
| Randomize:      |             | 0       |          | 50 %  |
|                 |             |         |          | Apply |

# Transpose

This command transposes selected MIDI notes up or down the musical scale by a specific number of semitones (half steps). With this feature, you can easily add key changes and other transposition effects to MIDI tracks.

|              | MIDI Opera | ations      |
|--------------|------------|-------------|
| Transpose    |            | ÷           |
| Transpose    |            |             |
| Transpose    | by:        |             |
|              |            | 0 semitones |
| O Transpose. |            |             |
| from:        | $\bigcirc$ | C3          |
| to:          | 0          | C#3         |
|              |            |             |
|              |            | Apply       |
|              |            |             |
|              |            |             |

MIDI Operations window, Transpose page

MIDI Operations window, Change Duration page

# Select/Split Notes

The Select/Split Notes command provides tools to do the following:

- Select MIDI notes based on pitch, velocity, duration, and position. These controls can be used to select a single note or note range for the entire length of a region or track.
- Split selected note and controller to the clipboard, to new tracks, or multiple new tracks based on pitch (one new track is created for each different pitch in the selection).

The Select/Split Notes window can be used to quickly extract a melody line from a keyboard performance. Or, select a drum kit or similar multi-voice performance track and automatically create multiple new tracks, one for each pitch in the selection.

| Pitch Criteria:  |        |      |        |         |      |
|------------------|--------|------|--------|---------|------|
| 🔿 All notes      |        |      |        |         |      |
|                  |        | 2 an | d      | C3      |      |
|                  |        | l no | tes of | each cl | hord |
| O Bottom         |        | l no | tes of | each cl | hord |
| Other Criteria:  |        |      |        |         |      |
| Velocity between | -      | 1    | and    | 127     |      |
| Duration btwn    | 0      | 000  | and    | 1       | 000  |
| Position btwn    | 1      | 000  | and    | 1       | 000  |
| Action:          |        |      |        |         |      |
| Select notes     |        |      |        |         |      |
| Split notes      |        |      |        |         |      |
| Cut 🛟 no         | tes to | the  | clipb  | oard    | (\$  |
|                  |        |      |        | er Data |      |
| (Rec             | quires | time | select | ion)    |      |
|                  |        |      |        |         |      |

MIDI Operations window, Select/Split Notes page

## **Input Quantize**

This command lets you quantize MIDI notes as they are performed and recorded. While this will improve the strict rhythmic accuracy of a performance, it can also give it a stiff, mechanical feel. To preserve the original rhythmic nuances of a performance, experiment with lower Strength settings, or deselect the Enable input quantize option.

| O MIDI Operations      |     |   |
|------------------------|-----|---|
| _ Input Quantize       |     |   |
|                        |     |   |
| Enable input quantize  |     |   |
| What to Quantize       |     |   |
| Preserve note duration |     |   |
| Quantize grid          | _   |   |
|                        |     |   |
| Tuplet: 3 in time 2    | ]   |   |
| Offset grid by: Oticks |     |   |
| Swing:                 | 100 | % |
| Options                |     |   |
| 📄 🖂 Include within:    | 100 | % |
| Exclude within:        | 0   | % |
| Strength:              | 100 | % |
| Randomize:             | 0   | % |
|                        | _   |   |

MIDI Operations window, Input Quantize page

## **Step Input**

This command lets you use a MIDI controller to enter notes individually, one step at a time. This gives you precise control over note placement, duration, and velocity. With MIDI step input you can also create musical passages that might be difficult to play accurately, or at a fast tempo.

| O Step Input                    |
|---------------------------------|
| 🗹 Enable                        |
| Destination MIDI 4              |
| Step Increment                  |
|                                 |
| Tuplet: 3 in time 2             |
| Note length: 100 %              |
| Options                         |
| 💽 Use input velocity            |
| Set velocity to: 64             |
| Enable Numeric Keypad Shortcuts |
| Undo Step Next Step             |
| none note: C6                   |
| Redo Step                       |
| <none></none>                   |
|                                 |

MIDI Operations window, Step Input page

# **MIDI Event List**

This command opens the MIDI Event List window. This floating window shows the contents of a MIDI track in a single list., so you can quickly insert, edit, or locate any type of MIDI data using your computer keyboard.

| 1: | 2 Trilogy Bas | s | ] [ Op       | tions | In | sert 196 Events |   |
|----|---------------|---|--------------|-------|----|-----------------|---|
|    | Start         |   | E            | /ent  |    | length/info     |   |
|    | 1 1 000       | Ļ | 7            | 51    |    | volume          |   |
|    | 5 4 015       | 1 | F-1          | 94    | 64 | 0  2  000       | L |
| +  | 6  1  000     | 1 | D1           | 104   | 64 | 0  1  000       |   |
|    | 6 2 000       | - | D1           | 82    | 64 | 0  0  480       |   |
|    | 6 2 480       | 1 | Eb2          | 96    | 64 | 0  1  000       |   |
|    | 6 3 480       | ٦ | D2           | 95    | 64 | 0  0  541       |   |
|    | 6  4  000     | 1 | C2           | 91    | 64 | 0  0  562       |   |
|    | 6 4 480       | 1 | D2           | 91    | 64 | 0  0  480       |   |
|    | 7  1  000     | - | D1           | 108   | 64 | 0  1  000       |   |
|    | 7 2 000       | 1 | D1           | 108   | 64 | 0  0  480       |   |
|    | 7 2 480       | 1 | G <b>#</b> 1 | 98    | 64 | 0  1  000       |   |
|    | 7 3 480       |   | G1           | 91    | 64 | 0  0  480       |   |
|    | 7 4 000       | 1 | F1           | 96    | 64 | 0  0  480       |   |
|    | 7  4  480     | 1 | 61           | 100   | 64 | 0 0 480         |   |
|    | 8L1L000       | L | D1           | 108   | 64 | 0111.000        |   |

**MIDI Event List** 

# **MIDI Track Offsets**

This command opens the MIDI Track Offsets window. This window lets you create timing offsets for MIDI tracks to compensate for MIDI-toaudio latencies in hardware-based or softwarebased MIDI synthesizers.

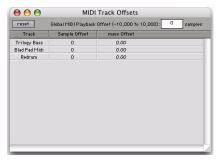

MIDI Track Offsets window

By configuring a MIDI offset, you can make MIDI tracks play back slightly earlier (by a specific number of samples), thereby compensating for any audio monitoring latencies. MIDI offsets affect playback only and do not alter how MIDI data is displayed in the Edit window.

# **MIDI Real-Time Properties**

This command opens the Real-Time Properties window. This window lets you adjust and apply MIDI quantization, duration, delay, velocity, and transposition parameters during playback.

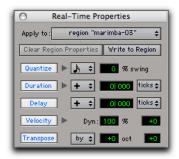

MIDI Real-Time Properties window

# **Remove Duplicate Notes**

The Remove Duplicate Notes command lets you quickly identify and remove MIDI notes that were unintentional "double-hits."

If a note starts within the first 25% of the duration of a note of the same pitch which is already sounding (or within an eighth-note, whichever is shorter), it is considered a duplicate and is combined with the previous note. If a note starts later than 25% of the duration, it is considered to be a new, distinct note, and is shortened so that it ends at the same tick at which the next note starts.

# **Beat Detective**

This command opens the Beat Detective window. Beat Detective automatically detects the tempo of a session and conforms an audio track or selection to that tempo by separating it into regions and aligning it to the beats. Beat Detective is ideal for tailoring a performance to a groove. For detailed information about Beat Detective, refer to the *Pro Tools Reference Guide*.

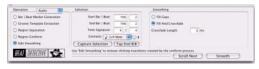

Beat Detective window

# **Identify Beat**

This command lets you establish a tempo/meter map for audio that was recorded without listening to a click, or for imported audio with unknown tempos.

| Location:       | 5  1  000 |
|-----------------|-----------|
| Time signature: | 4         |
| Ĩ               | 4         |

#### Identify Beat dialog

The Identify Beat command analyzes a selection range (usually with a distinct number of beats or measures) and calculates its tempo based on the specified meter. In doing this, Bar|Beat markers for the calculated tempo are inserted and appear in the Tempo Ruler at the beginning and end of the selection. in addition, meter events are inserted into the Meter Ruler.

# **Renumber Bars**

This command lets you renumber the bars in the session, effectively changing the bar locations for all regions, meter and tempo events while leaving their position intact. In doing so, however, the SMPTE and sample locations of the session data are not changed.

| Renumber | bars so | o that      |    |
|----------|---------|-------------|----|
| bar      | 1       | becomes bar | 4  |
| Can      | el      | Renumb      | er |

#### Renumber Bars dialog

# **All MIDI Notes Off**

This command sends an All Notes Off MIDI message to all MIDI devices connected to your system to silence any stuck notes.

# chapter 8

# **AudioSuite Menu**

# **AudioSuite Menu**

The AudioSuite menu allows you to access all AudioSuite plug-ins currently installed in your system's Plug-Ins folder. AudioSuite plug-ins are non-real-time, file-based processing plug-ins for Pro Tools.

#### AudioSuite

1-Band EO 3 1-Band EQ II 4-Band EQ II 7-Band EQ 3 BF Essential Clip Remover bombfactory BF76 Chorus Compressor D-Verb DC Offset Removal DeEsser Delay Duplicate Expander-Gate Flanger Funk Logic Mastererizer Gain Gate Invert Limiter Multi-Tap Delay Normalize Ping-Pong Delay Pitch Shift Reverse Signal Generator Time Compression Expansion

AudioSuite menu (plug-ins organized by Flat List)

| AudioSuite  |   |
|-------------|---|
| EQ          | • |
| Dynamics    | • |
| Pitch Shift | • |
| Reverb      | • |
| Delay       | • |
| Modulation  | • |
| Other       | • |
|             |   |

#### AudioSuite menu (organized by Category)

This chapter includes all the AudioSuite plug-in categories and the DigiRack plug-ins that are included in them.

For details on each of the AudioSuite plugins, refer to the DigiRack Plug-Ins Guide.

# **EQ Plug-Ins**

#### 1 Band, 2-4 Band, and 7 Band EQ III

The EQ III plug-ins adjust the frequency spectrum of an audio selection. These plug-ins are flexible EQ types for maximum CPU and DSP efficiency.

On the 1 Band EQ, the EQ Type selector lets you choose any one of six available filter types: High-Pass, Notch, High-Shelf, Low-Shelf, Peak, and Low-Pass.

On the 7 Band EQ and the 2–4 Band EQ, the HPF, LPF, LF, and HF sections have EQ Type selectors to toggle between the two available filter types in each section.

### 1-Band EQ II and 4-Band EQ II

The EQ II plug-ins adjust the frequency spectrum of an audio selection. The 1-band EQ can be configured as a high-pass, low-shelf, highshelf, low-pass, or peak EQ. The 4-band EQ provides one high-shelf, one low-shelf, and two peak EQs.

# **Dynamics Plug-Ins**

## **Compressor II**

The Compressor II plug-in reduces the dynamic range of signals that exceed a selected threshold by a specific amount.

## DeEsser

The DeEsser plug-in reduces sibilants ("s," "sh," and "t" sounds) and other high frequency noises that can occur in vocals, voice-overs, and some wind instruments. These sounds can cause peaks in an audio signal and lead to distortion.

The DeEsser reduces these unwanted sounds using fast-acting compression. A Threshold control sets the level above which compression starts, and a Frequency control sets the frequency band in which the DeEsser operates.

## Expander-Gate II

The Expander-Gate II plug-in is useful for reducing noise or signal leakage that creeps into recorded material as its level falls, as often occurs in the case of headphone leakage.

## Gate II

The Gate II plug-in is useful for noise removal on individual tracks, and can be used for special effects such as cutting off a reverb tail.

## Limiter II

The Limiter II plug-in is used to prevent signal peaks from ever exceeding a chosen level so that they do not overload amplifiers or recording devices.

# **Pitch Shift Plug-Ins**

## **Pitch Shift**

The Pitch Shift plug-in changes the pitch of the currently selected region, with or without changing its duration. It also allows you to perform Time Compression/Expansion on your selection simultaneously with a pitch change.

# **Reverb Plug-Ins**

## **D-Verb**

D-Verb is a studio-quality reverb. Reverberation processing can simulate the complex natural reflections and echoes that occur after a sound has been produced, imparting a sense of an acoustic environment. D-Verb artificially creates a sound space with a specific acoustic character.

# **Delay Plug-Ins**

#### Delay

The Delay plug-in provides time delay-based effects, with up to 10.9 seconds of delay (regardless of the sample rate). In addition to long delays, you can create many delay-based effects with this plug-in, including slap echo, doubling, chorusing, and flanging.

#### **Multi-Tap Delay**

The Multi-Tap Delay plug-in adds up to four independently-controllable delays or taps to the original audio signal. By allowing you to individually control the delay time and number of repetitions of each of the four taps, the Multi-Tap delay provides greater flexibility than standard single-delay devices.

#### **Ping-Pong Delay**

The Ping-Pong Delay plug-in modifies an audio signal by adding a controllable delay to the original signal. It is ideal for adding spatialization, and when used in stereo, adds panned echo to virtually any instrument. In stereo mode, this plug-in will feed back delayed signals to their opposite channels, creating a characteristic ping-pong echo effect.

# **Modulation Plug-Ins**

#### Chorus

The Chorus plug-in modifies an audio signal by combining a time-delayed, pitch-shifted copy with the original signal. It is ideal for thickening and adding a shimmering quality to guitars, keyboards, and other instruments.

#### Flanger

The Flanger plug-in combines a time-delayed, pitch shifted copy of an audio signal with itself. The Flanger differs from other digital flangers in that it uses a thru-zero flanging algorithm that results in a truer tape-like flange. This technique delays the original dry signal very slightly (approximately 256 samples), then modulates the delayed signal back and forth in time in relation to the dry signal, passing through its zero point on the way.

# **Harmonic Plug-Ins**

Harmonic plug-ins include plug-ins that change the harmonic quality of audio (such as Aphex Aural Exciter).

# **Noise Reduction Plug-Ins**

Noise Reduction plug-ins (such as Sonic No-NOISE) are used for removing pops, clicks, hum, and other unwanted noise that occur in audio.

# **Instrument Plug-Ins**

Instrument plug-ins include soft synths or recombinatorial rhythm machines (such as Digidesign's Synchronic plug-in).

# **Other Plug-Ins**

The Other Plug-In category includes plug-ins that do not fit into a standard category, or are third party plug-ins that have not had a category designated to them by their manufacturer.

## **DC Offset Removal**

The DC Offset Removal plug-in recognizes and removes spikes caused by DC offset in the currently selected region if any are present.

## Duplicate

The Duplicate plug-in duplicates a selected area or region in place. The Duplicate plug-in is useful for creating a single audio file from a selection encompassing many smaller regions with areas of silence between them.

#### Gain

The Gain plug-in adjusts the gain (volume) of the currently selected region in decibels or a percentage value.

### Invert

The Invert plug-in inverts the phase (polarity) of the currently selected region.

## Normalize

The Normalize plug-in uniformly adjusts all levels in the currently selected area to a user-definable level, referencing the loudest peak in either a specific region, or examining the relative peak level of several regions.

#### Reverse

The Reverse plug-in rewrites the currently selected region in reverse, producing a backwards audio effect.

### **Signal Generator**

The Signal Generator plug-in produces audio test tones in a variety of frequencies, waveforms, and amplitudes. It is useful for generating reference signals with which to calibrate various elements of your studio.

### Time Compression/Expansion

The Time Compression/Expansion plug-in changes the length (duration) of the currently selected region, with or without changing its pitch.

# chapter 9

# **Options Menu**

# **Options Menu**

The Options menu commands lets you select several editing, recording, monitoring, playback, and display options.

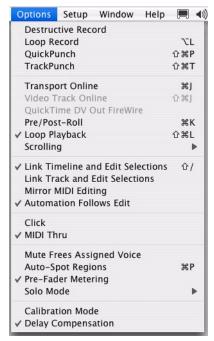

Options menu (Pro Tools HD)

## **Destructive Record**

In Destructive Record mode, recording over existing regions replaces the original audio permanently. This allows you to conserve hard drive space. However, if you have sufficient drive space, it is usually best to disable Destructive Record mode, and use Pro Tools in Nondestructive Record mode to avoid losing any previously recorded material.

# Loop Record

Loop Record lets you record take after take while the same section of audio repeats. This is a convenient technique for quickly recording multiple takes of a part without losing spontaneity.

The time range that is looped and recorded which must be at least one second in length—is defined by selecting a range in the Ruler or in a track's playlist, or by specifying start and end points in the Transport window.

# QuickPunch

QuickPunch lets you instantaneously punch-in (initiate recording) on a record-enabled audio track during playback, then punch-out (exit recording) by clicking the Transport's Record button. Recording with QuickPunch is nondestructive.

# TrackPunch

## (Pro Tools HD Only)

TrackPunch lets you punch individual tracks in, punch individual tracks out, and take tracks out of record enable without interrupting online recording and playback. Recording with Track-Punch is nondestructive.

# **Transport Online**

This command arms the Pro Tools Transport for online synchronization. Playback or recording can then be triggered by an external time code source. Online recording or playback begins as soon as Pro Tools receives and locks to time code or ADAT sync.

# Video/Movie Track Online

### (Pro Tools HD Only)

This command enables and disables playback of a QuickTime movie or Avid Video. You may want to do this to have the movie or video frozen at a particular point in time relative to Pro Tools playback, or to give highest screen update priority to other Pro Tools tasks such as metering, moving faders, and so on.

# Movie Track Online

### (Pro Tools LE and M-Powered Only)

This command enables and disables QuickTime movie playback. You may want to do this to have the movie frozen at a particular point in time relative to Pro Tools playback, or to give highest screen update priority to other Pro Tools tasks such as metering, moving faders, and so on.

# **QuickTime DV Out FireWire**

### (Macintosh Only)

This command plays the current movie out the FireWire port. You may want to do this to have a Digital Video deck, monitor, or camcorder record or display DV (digital video) playback from Pro Tools.

For a list or supported DV FireWire transcoders, visit the compatibility pages on the Digidesign Web site (www.digidesign.com).

# **Pre/Post-Roll**

This option enables pre- and post-roll playback. Pre- and post-roll amounts can be entered in the Transport window, set from a track's playlist or Timebase Ruler, or by recalling a Memory Location.

# **Loop Playback**

This option continuously loops playback of a selection until you stop playback. Looping playback is a useful way to check the rhythmic continuity of a selection when working with musical material. Selections must be at least 0.5 seconds in length to use Loop Playback.

# Scrolling

Pro Tools provides several options for defining how the contents of the Edit window scroll during playback and recording. These include:

## None

The None option disables scrolling during and after playback. With this option enabled, the playback cursor moves across the Edit window, indicating the playback location, up to the right edge of the Edit window. When the play point moves beyond the right edge of the Edit window, the Playback Cursor Locator icons appear at the right edge of the Main Timebase Ruler.

## **After Playback**

The Scrolling After Playback option causes the Edit window to scroll to the final playback location after playback has stopped. With this option enabled, the playback cursor moves across the Edit window, indicating the playback location.

# Page

The Page Scrolling option causes the Edit window to scroll during playback. With this option enabled, the playback cursor moves across the Edit window, indicating the playback location. When the right edge of the Edit window is reached, its entire contents are scrolled, and the playback cursor continues moving from the left edge of the window.

## Continuous

### (Pro Tools HD Only)

The Continuous Scrolling option causes the Edit window's contents to scroll continuously past the playback cursor, which remains in the center of the window. With this option enabled, playback is always based on the Timeline selection (Playhead).

## **Center Playhead**

## (Pro Tools HD Only)

This option causes the Edit window's contents to scroll continuously past the *Playhead*, which is a blue line in the center of the window (red when recording).

# **Link Timeline and Edit Selection**

This option lets you link or unlink any Timeline selection with any Edit selection.

When Link Timeline and Edit Selection is enabled, making a selection in a track's playlist (an Edit selection) also defines the play and record range (the Timeline selection).

When Link Timeline and Edit Selection is disabled, you can make a selection within a track for editing purposes that is distinct from the selection in the Timeline (which determines the playback and recording range).

Regardless of which Scrolling option is selected in the Options menu, Pro Tools does not scroll when zoomed down to the sample level.

# Link Track and Edit Selection

This option lets you link or unlink any track selection with any Edit selection.

When Link Track and Edit Selection is enabled, you can make an Edit selection within a track or across multiple tracks and each associated track is selected.

When Link Track and Timeline Selection is disabled, making an Edit selection does not automatically select all associated tracks.

# **Mirror MIDI Editing**

This option lets you edit MIDI regions and have your edits automatically applied to every MIDI region of the same name. This can be particularly useful when editing looped MIDI regions.

# **Automation Follows Edit**

When this option is disabled, automation events are not affected by edits to audio or MIDI notes. When enabled, automation events are affected by edits to audio or MIDI notes.

# Click

When the Click command is enabled, a metronome event is generated during playback and recording. The metronome can trigger an external MIDI device (as specified by the Output setting in the Click Options dialog) or the DigiRack Click TDM or RTAS plug-in (see the *DigiRack Plug-Ins Guide*).

# **MIDI Thru**

Enabling the MIDI Thru command routes MIDI from your controllers to the devices and channels assigned to the MIDI track currently recordenabled. This allows you to monitor MIDI tracks while recording.

# Mute Frees Assigned Voice

## (Pro Tools HD Only)

When this option is enabled, a muted track's voice will be allocated to the next highest priority track assigned to the same explicit voice.

# **Auto-Spot Regions**

## (Pro Tools HD and Pro Tools LE with DV Toolkit Only)

When enabled, this option simplifies the task of spotting regions. If you are using VITC with this option enabled, or MachineControl software, you can pause your video at an appropriate SMPTE frame location, click on a region with the Grabber, and the region will be automatically spotted to the current time code location.

# **Pre-Fader Metering**

This option toggles track metering between preand post-fader operation. When set to Pre-Fader Metering, level meters show levels independent of fader position. With post-fader metering, the level meters respond to fader position. This option only affects on-screen meters.

# Solo Mode

## (Pro Tools HD Only)

Pro Tools provides several modes for defining how track Solo buttons work.

# **SIP (Solo In Place)**

When this mode is enabled, the Solo button mutes other tracks so that the chosen track can be auditioned alone.

# **AFL (After Fader Listen)**

When this mode is enabled, the Solo button routes the track's post-fader/post-pan signal to the AFL/PFL Path output, which is set in I/O Setup.

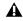

**A** *AFL Solo mode requires the Surround Mixer* plug-in (see the Pro Tools Reference Guide for installation information).

# **PFL (Pre Fader Listen)**

When this mode is enabled, the Solo button routes the track's pre-fader/pre-pan signal to the AFL/PFL Path output, which is set in I/O Setup.

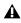

**A***FL* Solo mode requires the Surround Mixer plug-in (see the Pro Tools Reference Guide for installation information).

# **Calibration Mode**

## (Pro Tools HD Only)

Use Calibration Mode in Pro Tools to adjust the input and output levels for your audio interface (such as the 192 I/O or the 888|24 I/O) so they match those of your mixing console and other audio devices in your studio.

# **Delay Compensation**

## (Pro Tools HD Only)

When this option is enabled, Pro Tools captures reported plug-in delays and signal routing for all tracks and calculates the correct delay for each track, compensating all the tracks accordingly.

# Low Latency Monitoring

## (Digi 002 and Digi 002 Rack Only)

Digi 002 and Digi 002 Rack systems can use the Low Latency Monitoring option to record with an extremely small amount of monitoring latency, to as many tracks as each system supports.

# chapter 10

# **Setup Menu**

# **Setup Menu**

This menu lets you opens dialogs and windows or choose commands for configuring various Pro Tools hardware and software parameters.

۲

| Setup                    |                  |
|--------------------------|------------------|
| <u>H</u> ardware         |                  |
| <u>P</u> layback Engine. |                  |
| Disk <u>A</u> llocation  |                  |
| Pe <u>r</u> ipherals     |                  |
| <u>I</u> /О              |                  |
| QuickTime Movie          | e <u>O</u> ffset |
| Session                  | Ctrl+2           |
| Current <u>T</u> ime Co  | de Position      |
| MIDI                     |                  |

Click... Prefere<u>n</u>ces...

Setup menu

# Hardware

The Hardware Setup dialog lets you specify settings for your hardware and sessions. Configure the settings for any audio interface connected to your Pro Tools system by selecting it from the Peripherals list.

The Main page of the Hardware Setup dialog can be used to define what physical ports are routed to Pro Tools input and output channels. The Main page also provides controls for Session Sample Rate, Clock settings, and defining whether Expansion Port or Legacy Port peripherals are active (Pro Tools HD only).

| Peripherals           | Interface: 96 I/D    |                                 |  |
|-----------------------|----------------------|---------------------------------|--|
| 961/0 #1              | Main Analog In Analo | g Out                           |  |
|                       | Input                | Output Digital Format           |  |
|                       | 1-2 Analog 1-2 •     | None                            |  |
|                       | 3-4 Analog 3-4 •     | ✓ Analog 1-2                    |  |
| HD Core #1            | 5-6 Analog 5-6 •     | Analog 3-4 K                    |  |
|                       | 7-8 Analog 7-8 •     | Analog 5-6                      |  |
| Clock Source          | 9-10 Optical 1-2 •   | Analog 7-8                      |  |
| internal 🔹            | 11-12 Optical 3-4 *  | Digital [Enc] (AES/EBU, S/PDIF) |  |
| Loop Master: 961/0 #1 | 13-14 Optical 5-6 •  | Optical 1-2 (ADAT) (n/a)        |  |
| Sample Rate           | 15-16 Optical 7-8    | Optical 3-4 (ADAT) (n/a)        |  |
| 96 kHz *              | Meters: Output       |                                 |  |
|                       | Resters. (Julio - )  | Optical 7-8 (ADAT) (n/a)        |  |

Hardware Setup dialog, Main page

With Pro Tools|HD, additional pages can be used to configure other parameters on each audio interface (such as setting operating levels). Refer to the *Getting Started Guide* for your Pro Tools system.

# **Playback Engine**

This Playback Engine lets you set a hardware buffer size, define the RTAS Processors allocation on multi-processor computers, and allocate a percentage of CPU resources for these tasks.

On Pro Tools|HD systems, you can select the number of voices and voiceable tracks for your system and its sessions. Voice count choices are based on how much DSP processing you want to allocate for voicing. If you change the Number Of Voices setting (Pro Tools HD only) mid-session, the session will be saved, closed, and reopened to enable the new settings.

| D TDM Settings                  |                                   |            |    |
|---------------------------------|-----------------------------------|------------|----|
| H/W Buffer Size:                | 256 Samples                       | •          |    |
| RTAS Processors                 | 2 Processor                       | •          |    |
| CPU Usage Unit:                 | 95 %                              |            |    |
| Number Of Voices:               | 48 Volces (1 DSP)                 | -          |    |
| Sample Rate:                    | 44.1 letz                         | -          |    |
| Delay Compensation Engine:      | None                              |            |    |
| At Playback Buller              |                                   |            |    |
| ter: Level 2 (Default)          |                                   |            |    |
| equires 31765 of system memory. | You currently have 115MB alloca   | ted.       |    |
| Hininite system memory allocat  | on (takes effect at next restart) |            |    |
|                                 |                                   | <u>(</u> ) | OK |

Playback Engine dialog

# **Disk Allocation**

If you are using multiple hard drives for recording, use the Disk Allocation dialog to assign each track in a session to a specific drive. Audio for that track will then be recorded to the chosen drive.

| Track                                                               | Root Heda Folder                                                                |   |
|---------------------------------------------------------------------|---------------------------------------------------------------------------------|---|
| Lead Guitar                                                         | c (Fittered Dream Demo Session),                                                | : |
| R Guitar Fit                                                        | o (Fibered Dream Demo Section),                                                 |   |
| Bett Guttar                                                         | o (Fibered Dream Demo Session)                                                  | : |
| Cortà Bass                                                          | o (Fibered Dream Demo Section)                                                  | : |
| Dirum Edit                                                          | o (Fittered Dream Demo Session),                                                |   |
| Redrum Bric                                                         | o (Fibered Dream Demo Session)                                                  | : |
| Percusion                                                           | o Fibered Oneany Demo Semicol                                                   |   |
| Percussion                                                          |                                                                                 |   |
| Vitus                                                               | a (Fittered Dream Demo Session),                                                | : |
|                                                                     |                                                                                 | ; |
| Vina<br>Binde Pad                                                   | a (Fittered Dream Demo Session),                                                | : |
| Vina<br>Bilde Pad<br>Duston Allocator Options<br>Root mode folder ( | o Films Davis Devis Devis Secon,<br>o Filmed Devis Devis Devis Secon,<br>Change | : |

Disk Allocation dialog

# **Peripherals**

This Peripherals dialog provides several tabbed pages (Synchronization, Machine Control, MIDI Controller, Ethernet Controller, and Microphone Preamp) for configuring various peripheral device for use with Pro Tools (such as Digidesign's SYNC I/O, ProControl, or PRE).

#### Synchronization

This page configures synchronization devices such as Digidesign's SYNC I/O to synchronize Pro Tools to SMPTE Time Code. It also provides MIDI Machine Control (MMC) configuration for slaving Pro Tools to MMC.

|     | Devic             |                   | Port              |                 |  |
|-----|-------------------|-------------------|-------------------|-----------------|--|
|     | SYNC              |                   | giSerial Port     | •               |  |
|     | Mina              | mum Sync Delay:   | 40 Prames         |                 |  |
|     | Enable Control    | OFPro Tools Vie M | MC                | ID: 127         |  |
| STR | C Setup           |                   |                   |                 |  |
|     | Enable SYNC Setup |                   | Den               | able Dub Weddin |  |
|     | Current Fin       | nware Version:    | ş                 | 20:             |  |
|     |                   |                   | Vertical Positi   | ons             |  |
|     |                   |                   | Horizontal Positi | on:             |  |
|     | Update :          | SYNC Firmware     | Co                | lors            |  |

Peripherals dialog, Synchronization page

#### **Machine Control**

This page configures MIDI Machine Control and 9-pin machine control devices for use with Pro Tools. MIDI Machine Control is supported on all Pro Tools systems. 9-pin Serial and Remote 9-Pin Deck Emulation modes require Digidesign MachineControl™.

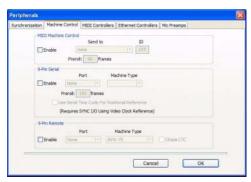

Peripherals dialog, Machine Control page

#### **MIDI Controllers**

This page configures MIDI control surfaces such as the Command 8.

|    | Туре     | Receive Pro | m | Send To      |    |   | Chis |
|----|----------|-------------|---|--------------|----|---|------|
| #1 | CommandB | C 8 Mid In  | • | CI8 Mid Out1 | 1. | 8 | •    |
| #2 | Inone    | none        |   | none         |    |   |      |
| #3 | none     | rune.       |   | nene         |    |   |      |
| 24 | none     | Turns -     |   | Prone        |    |   |      |

Peripherals dialog, MIDI Controllers page

#### **Ethernet Controllers**

This page configures D-Control, D-Command, ProControl, Fader Packs, Edit Pack, or Control|24 for use with Pro Tools.

| Peripherals     |                 |                  |                      |             |   |
|-----------------|-----------------|------------------|----------------------|-------------|---|
| Synchronization | Machine Control | MIDI Controllers | Ethernet Controllers | Mic Preamps |   |
|                 |                 |                  | Ethernet Port        |             |   |
|                 |                 | Enable [         | Intel(R) PRO/10 +    |             |   |
|                 |                 | 0                | Name Unit(s)         |             |   |
|                 |                 | #1 🔳 🛛           | D-Ctri t             |             |   |
|                 |                 | #2               | none •               |             |   |
|                 |                 | #3 🔜 🛛           | none 💌               |             |   |
|                 |                 | #4               | none 🔹               |             |   |
|                 |                 | #5 🚺 🛛           | none 🔫               |             |   |
|                 |                 | #6 📕             | none 🔹               |             |   |
|                 |                 | #7 🔳             | none ·               |             |   |
|                 |                 |                  |                      |             |   |
|                 |                 |                  |                      |             | - |
|                 |                 |                  | Cancel               | ОК          |   |
|                 |                 |                  |                      |             |   |

Peripherals dialog, Ethernet page

#### **Mic Preamps**

#### (Pro Tools HD Only)

This page configures one or more Digidesign PREs for use with Pro Tools.

| individualities | Machine Control | MIDE Controllers | Ethernet Controllers | Mc Preamps |                         |
|-----------------|-----------------|------------------|----------------------|------------|-------------------------|
|                 | Туре            | Receive From     | Send To              | Defaults   | Retain Current Settings |
| #1              | PRE +           | Digidesign M.+   | Digidesign M +       | reset      |                         |
| #2              | none            | Hone             | 20108: 1             | reset      |                         |
| #3              | none •          | none (*)         | (none: Tr)           | reset      |                         |
| #4              | none 💌          | Hone +           | (none (*)            | reset      |                         |
| #5              | none (+         | none +           | cone (+)             | reset      |                         |
| #6              | none +          | norie (+)        | 0008                 | reset      |                         |
| #7              | none +          | none - +         | (none 1+)            | reset      |                         |
| 48              | none +          | noise -          | ribrae (18)          | reset      |                         |
| #9              | none            | none:  +         | 0005 12              | reset      |                         |
|                 | Renote Lock-O   | it Mode          |                      |            |                         |
|                 |                 |                  |                      |            |                         |
|                 |                 |                  |                      |            |                         |

Peripherals dialog, Mic Preamps page

# I/0

This I/O Setup dialog provides tools to label and map Pro Tools input, output, insert, bus signal, and Mic Preamp (PRE) paths. The I/O Setup dialog also lets you configure delay compensation for hardware inserts.

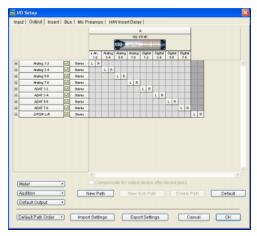

I/O Setup dialog, Output page

In addition, the I/O Setup dialog, like the Main page of Hardware Setup, provides controls for routing the physical ports on your audio interface (such as a 96 I/O) to Pro Tools Input and Output channels. The Output page of the I/O Setup dialog also lets you change the default path settings for Meter, Audition, and multichannel track layout (as displayed on-screen).

# **Machine Track Arming Profiles**

# (Pro Tools HD with MachineControl Option Only)

This dialog provides extensive control over Pro Tools Track Arming. You can customize arming, track naming and mapping, and save configurations for different machines as Track Arming Profile files. These Profiles can be imported to quickly reconfigure Track Arming as needed for future projects. You can also test track mapping, and remap tracks if needed.

# **QuickTime Movie Offset**

When you import a QuickTime movie into a session, by default, the first frame of the movie is set to the start time of the session. In some cases, you may need to offset the movie earlier or later so you can accurately spot audio to it. The Set Movie Sync Offset command allows you to set this offset in 1/4-frame increments. This is more accurate than dragging the movie track, and is especially useful in cases where a movie track begins with a partial frame.

# Session

This Session Setup window lets you configure various session parameters including session start frame, SMPTE frame rate, offset settings, SYNC I/O settings (clock and pull-up/pull-down), and several time code parameters.

| Sample Rate: 48 kHz Audio Format: BWF (, |                      | WAV}    | Session Start: D0:58:3   |             |  |
|------------------------------------------|----------------------|---------|--------------------------|-------------|--|
| Bit Depth: 16-bit                        |                      |         | Incoming Time:           | 00:00:00:00 |  |
| Clock Source: SYNC I/O                   |                      |         | Timecode Rate:           | 29.97       |  |
| System Delay:                            |                      |         | Feet+Frames Rate:        | 24          |  |
| SYNC Setup & Time Cod                    | e Offsets            |         |                          |             |  |
| SYNC Setup                               |                      | Externe | Time Code Offsets        |             |  |
| Clock Reference:                         | Internal/VSO *       |         | - MMC: 00:00             |             |  |
| Positional Reference:                    | LTC +                | U       | Link() - 9-Pite material |             |  |
| Video Format:                            | NTSC +               |         |                          | :00:00      |  |
| NS0                                      | 0.00 semitures.cents |         |                          |             |  |
| Time Code Settings                       |                      |         |                          |             |  |
| Generator                                | Freewheel            |         | Pull Up/Down             |             |  |
| Using SYNC                               | ONone                |         | Audio Rate Pull Up/Down: |             |  |
|                                          | 0                    |         | None •                   |             |  |
| MTC To Port:                             | B frames             |         | Video Rate Pull Up/Down: |             |  |
| none *                                   | O Jem Sync           |         | None                     | •           |  |
| Time Co                                  |                      |         |                          |             |  |

Session Setup window

# **Current Feet+Frames Position**

(Pro Tools HD and Pro Tools LE with DV Toolkit Only)

| Current Time Code Position:   | 01:00:00:06    |
|-------------------------------|----------------|
| Desired Feet+Frames Position: | <b>135</b> +06 |
| Cancel                        | ОК             |

**Current Feet+Frames dialog** 

This command lets you specify a Feet+Frames value based on the current Edit cursor time code location. Typically, this feature lets test tones, pre-roll, Academy leader, and similar pre-program material to be more easily integrated into Pro Tools sessions.

# **Current Time Code Position**

## (MachineControl Option Only)

This command lets you redefine the session start time. By creating an insertion point (or selection) and then entering the desired new time code position for that location, the session start time will be recalculated based on the new, relative Time Code location.

| 🚾 Redefine Current Timecode Posit                                  | tion 🚺                           |  |
|--------------------------------------------------------------------|----------------------------------|--|
| Current Timecode Position:<br>Desired Timecode Position:<br>Cancel | 17:58:38:29<br>17:58:38:29<br>0K |  |

Current Time Code Position dialog

# **External Time Code Offset**

This command lets you compensate for devices that are consistently offset by a fixed number of frames (such as some color–corrected video masters), or for material that starts at a different time than the session.

Pro Tools provides three different types of External Time Code Offset settings. These offsets include:

- MMC (MIDI Machine Control)
- 9-Pin (Serial machine control)
- Synchronization peripherals (such as the SYNC I/O, or a MIDI interface that provide MIDI Time Code).

Positive and negative offset values can be entered to offset Pro Tools time code display later or earlier, respectively.

Unique values can be defined for each of these three types offsets, or you can link all three to adjust in unison.

# MIDI

#### **MIDI Studio**

The MIDI Studio command opens the MIDI Studio Setup window (Windows) or launches the Apple Audio MIDI Setup application (Macintosh). These let you identify the MIDI devices connected to your MIDI interface.

## **MIDI Beat Clock**

This command lets you enable synchronization for certain MIDI devices (such as drum machines, software synthesizers, and hardware sequencers) to MIDI Beat Clock. Devices selected in the MIDI Beat Clock dialog will receive the MIDI Beat Clock signal. If your MIDI interface does not support transmitting MIDI Beat Clock to separate ports, the interface will appear as the only destination.

| MIDI Beat Clock                                                   |                               | ×  |
|-------------------------------------------------------------------|-------------------------------|----|
| Enable MIDI Beat Clock for                                        |                               |    |
| Microsoft MIDI Mapper (Emula                                      | ated]                         |    |
|                                                                   |                               | 8  |
| Plug-ins that self-configure to rece<br>be listed in this dialog. | eive MIDI Beat Clock will not |    |
|                                                                   | Cancel                        | ОК |

MIDI Beat Clock dialog

#### **Input Filter**

This command provides settings for filtering out selected MIDI messages from your recording. The Input Filter can be set to record all messages, only the specified messages, or all except the specified messages. When using the Only option, only the MIDI messages that are selected will be recorded. Conversely, when using the All Except option, the selected messages will not be recorded.

| Record                |                     |   |
|-----------------------|---------------------|---|
| ○ All                 |                     |   |
| Only                  |                     |   |
| All Except            |                     |   |
| Channel Info          | Controllers         |   |
| Notes                 | mod wheel (1)       | - |
| Pitch Bend            | breath cntrl (2)    | - |
| Mono Aftertouch       | foot cntrl (4)      | - |
| Polyphonic Aftertouch | sustain (64)        | - |
| Program Changes       | volume (7)          | - |
|                       | pan (10)            | - |
|                       | portamento time (5) | - |
|                       | portamento (65)     | - |
| _                     |                     |   |
| System Exclusive      |                     |   |
| Cance                 | ОК                  |   |

MIDI Input Filter dialog

## **Input Devices**

This command enables selected MIDI controllers and control surfaces so that MIDI data received from them can be recorded. Disabling devices in this dialog will ensure that unwanted notes (such as those from drum machines or an arpeggiator) are not recorded.

| MIDI Input Enable                                                                                                    | X |
|----------------------------------------------------------------------------------------------------|---|
| Digidesign MIDI IO 1     Digidesign MIDI IO 2     Digidesign MIDI IO 3     Digidesign MIDI IO 3     Digidesign MIDI IO 4     Digidesign MIDI IO 5     Digidesign MIDI IO 6 | ~ |
| V Digidesign MIDI IO 7     Digidesign MIDI IO 8     Digidesign MIDI IO 9     Digidesign MIDI IO 10                                                                         |   |
|                                                                                                    | 8 |
| Cancel OK                                                                                                    |   |

MIDI Input Enable dialog

# Click

This command lets you configure metronome parameters such as MIDI note, velocity, duration, and output. If you are using the Click plugin, set the output to None.

| Click/Countoff Options                                                 |                                               |  |
|------------------------------------------------------------------------|-----------------------------------------------|--|
| Click  During play and record  Only during record Only during countoff |                                               |  |
| Note<br>Accented 53<br>Unaccented C3<br>Output none                    | Velocity Duration<br>127 100 ms<br>100 100 ms |  |
| Countoff Only during record Cancel                                     | 2 Bars                                        |  |

Click dialog

# Preferences

The Preferences dialog has several tabbed pages in which you can specify your preferred settings for various session parameters. Each new session will use these preferences.

## **Display Preferences**

| Basca                                                                                                    | Default Track Color Coding                                                                                                    |
|----------------------------------------------------------------------------------------------------|----------------------------------------------------------------------------------------------------|
| Effet Window Foldows Enels Selection     Topole Window Foldows Enels Selection     Topole Window Foldows Enels Selection     Topole Windows Foldows     Topole Windows Enels Selection     Topole Windows Enels     Down Collabor Enels     Topole Windows     Topole Windows     Topole Windows     Topole Windows     Topole Windows     Topole Windows     Topole Windows | Orone     Tracks And HED Orannels     Tracks And HED Orannels     Tracks And HED Orannels     Orace     Tracks And HED Orannels     Orace     Tracks And HED Charmels     Tracks And HED Charmels     Tracks And HED Charmels |
| Teol Teo Dester<br>Phancteen<br>Potende                                                                                                    | Cloves     Track Color     Marker Locatione     GRegion Lat Color                                                                                                    |
| Ote                                                                                                    | Peak Hold                                                                                                    |
| Edit Window Cefault Langth: 0100.000 Organize Plup-In Henus Byt (Category +)                                                                                                    | © 3 Second<br>C Infinite<br>C None                                                                                                    |
|                                                                                                    | Clp Industria                                                                                                    |
|                                                                                                    | © 3 Second<br>⊕ trifinite<br>© None                                                                                                    |

Display Preferences page

#### **Basics Section**

Edit Window Follows Bank Selection Causes Pro Tools to scroll the Edit window to display the selected bank of tracks when you switch banks on the MIDI controller, ensuring that the current selection of tracks in the current bank is viewable on-screen. This option is only available if you are using D-Control, ProControl, Control|24, or a MIDI control surface that supports Bank chasing.

**Mix Window Follows Bank Selection** Causes Pro Tools to scroll the Mix window to display the selected bank of tracks when you switch banks on a supported MIDI or Ethernet controller, ensuring that the current bank is viewable on-screen. This option is only available if you are using D-Control, ProControl, Control|24, or a MIDI control surface that supports Bank chasing.

**"Scroll To Track" Banks Controllers** Causes supported control surfaces to bank faders to a track position number selected through the Scroll To Track command.

Track Position Numbers Stay with Hidden Tracks When enabled, tracks keep their track numbers even when hidden. When not enabled, numbers are only assigned to tracks that are shown. In this case, active tracks are then numbered sequentially, and hidden tracks are un-numbered.

**Show Meters in Sends View** When the Sends View is displaying individual send controls, you can select this option to show send level meters. Deselecting this option can help speed up screen redraws and processing.

**Draw Grids in Edit Window** Adds grid lines to the Edit window. Grid line resolution is based on the zoom level of the Edit window.

**Draw Waveforms Rectified** Displays audio waveform data in rectified view. In this view, audio waveforms are displayed so that their positive and negative waveform excursions (the portions that fall above and below the center line) are summed together and viewed as a single positive-value signal. This view allows more waveform detail to be seen in either normal or reduced track height views. It can be particularly useful when editing volume automation data, since it depicts waveform levels as starting at the bottom of the track.

**Recompute Invalid Overviews** Prompts Pro Tools to look for missing or corrupted overview data (the data used to create waveform displays) when it opens sessions. If Pro Tools finds that overview data is missing or corrupted, it will recreate one or more overviews for the session. This may take some time if there are many tracks in the session. If you suspect that overview data for a session has become corrupted, or if you import audio files which have no overview data into a session, make sure this preference is enabled for the session, save and close the session, then reopen it. Pro Tools will recreate any overviews for the session when it opens.

**Always Display Marker Colors** Lets you choose to view Marker colors in the Markers ruler, regardless of the settings you choose for Default Region Color Coding.

#### **Tool Tips Display**

**Function** Configures Tool Tip to show the basic function of the item.

**Details** Configures Tool Tip to show the complete name of an abbreviated name or item. Details view can also show the hidden or abbreviated value of parameters, as well as input and output assignments.

#### **Other Options Section**

Edit Window Default Length Lets you set a default length for the Edit window in hours, minutes, seconds, and frames (the frames value is available with Pro Tools HD and Pro Tools LE with DV Toolkit only). This capability is useful if you wish to assemble a session of a particular length or leave extra room to expand the Edit window's work area in your session. The maximum length is 13 hours at 48 kHz, and proportionally less at higher sampling rates.

#### Delay Compensation Mode (Pro Tools HD Only)

This option lets you choose whether information in the Delay Manager is displayed in milliseconds or samples. This option is only available when Delay Compensation is enabled (Options > Delay Compensation).

#### "Organize Plug-In Menus By" Option

This preference customizes how plug-in lists (plug-in menus) are organized in the Insert Selector or Plug-In Selector.

**Flat List** Organizes plug-ins in a single list, in alphabetical order.

**Category** Organizes plug-ins by process category (such as EQ, Dynamics, and Delay), with individual plug-ins listed in the category submenus. Plug-Ins that do not have a Category defined will appear in the "Other" Category folder.

**Manufacturer** Organizes plug-ins by their manufacturer (such as Digidesign, Eventide, Line 6, McDSP), with individual plug-ins listed in the manufacturer submenus. Plug-Ins that do not have a Manufacturer defined will appear in the "Other" manufacturer folder.

Most Digidesign-distributed third party plug-ins will be sorted as Digidesign when view by manufacturer is enabled.

**Category and Manufacturer** Organizes plug-ins in two levels of menus. The top menus display plug-ins by process category (such as EQ, Dynamics, and Delay), with individual plug-ins listed in the category submenus. The bottom menus display plug-ins by their manufacturer (such as Digidesign, Eventide, Line 6, McDSP), with individual plug-ins listed in the manufacturer submenus.

#### **Default Track Color Coding**

These color coding options determine the default color coding assignment for tracks in the Edit and Mix windows. Choices are:

**None** Turns off default color assignment for tracks.

**Tracks and MIDI Channels** Assigns a color to each track in the Edit or Mix window according to its voice assignment or MIDI channel assignment.

**Tracks and MIDI Devices** Assigns a color to each track in the Edit or Mix window according to its voice assignment or MIDI device assignment.

**Groups** Assigns a color to each track according to its group ID. If groups are suspended using the Suspend Groups command, the tracks color bars are not shown.

**Track Type** Assigns a color to each track according to its type (audio, Auxiliary Input, MIDI, Instrument, or Master Fader).

### **Default Region Color Coding**

These color coding options determine the default color coding assignment for regions in the track playlist. Choices are:

**None** Turns off default color assignment for regions. Regions are drawn with black waveform or MIDI notes on a light gray background.

**Tracks and MIDI Channels** Assigns a color to each region in the Edit window according to its voice or MIDI channel assignment.

**Tracks and MIDI Devices** Assigns a color to each region in the Edit window according to its voice assignment or MIDI device assignment.

**Groups** Assigns a color to each region according to the group ID of its track. If groups are suspended using the Suspend Groups command, all regions display black waveforms or MIDI notes on a light gray background.

**Track Color** Assigns a region color based on the color assigned to the track.

**Marker Locations** Assigns a color to data across all tracks based on the nearest preceding marker.

**Region List Color** Assigns a color to each region based on its color in the Region List.

#### **Peak Hold Options**

These options determine how long the peak indicators on track meters stay lit after a peak is detected. Choices are:

**3-Second** When selected, track meters display the last peak level for three seconds.

**Infinite** When selected, track meters display the last peak level until you click them to clear them.

**None** When selected, track meters do not hold the peak level.

## **Clip Indication Options**

These options determine how long clip indicators on the track meters, plug-in header LEDs, track names in the Show/Hide window and Insert and send buttons stay lit after a clip is detected. Choices are:

**3-Second** When selected, clipping indication displays for three seconds.

**Infinite** When selected, clipping indication displays until you clear the clip.

**None** When selected, clipping is not shown.

## **Operation Preferences**

| splay Operation Editing Automation Processing NEDI Nedrin                                                                        | e Central                                                                                            |
|----------------------------------------------------------------------------------------------------|----------------------------------------------------------------------------------------------------|
| Timeline Insertion Polices Playback Didd Insertion Folioves Scrub/Shuttle Visionds Default To "198"                              | Ustah Record Brable Buttons Usk Mis And Edit Group Enables Usk Record And Peer Fodes                 |
| Audio During Fast Ferward,Rewind<br>Convert imported ".vav" files to 42331,8% adcastiviave<br>Automatically Copy Piles on Import | Use F13 Key for Wat For Nate                                                                         |
|                                                                                                    | Avid Video Errors Stop Playback                                                                      |
| Numeric Kessad Mode<br>© Classic<br>@ Transport                                                                                  | Autobané<br>Efroste Sesson Re Auto Backup<br>Keeps 10 maar recent backups<br>Backup entry: 5 minutes |
| Online Options                                                                                                    | Open Ended Record Alecatory                                                                          |
| Recard Online At Time Cade (or ADAT) Look     Recard Online At Insertion/Selection                                               | Che Al Available Space     Clant To:     Ittl     enuites                                            |
| Qualifine Rayback Priority: (Heckum +)<br>Custors Shuffe Lock Speed: (900) %                                                     | Salo Labih<br>@Labih<br>O K-CR (Cancels Previous Solios)                                             |
|                                                                                                    | Dare                                                                                                 |

**Operation Preferences page** 

**Timeline Insertion Follows Playback** When selected, causes the screen's play cursor to update its location to the point where playback stops.

**Edit Insertion Follows Scrub/Shuttle** When selected, the edit cursor automatically locates to the point where scrubbing stops.

**Sends Default to –INF** When selected, sets the initial fader level of newly-created Sends to  $-\infty$  (no audible signal level).

Audio During Fast Forward/Rewind When selected, audio is audible during fast forward or rewind.

**Convert Imported "WAV" Files To AES31/BroadcastWave** When selected, this option applies to all newly imported WAV files, making them compliant with the AES31/EBU Broadcast standard.

**Automatically Copy Files on Import** When selected, Pro Tools copies all imported audio files to the current session's Audio Files folder, regardless of whether they need to be converted to the current session's file type, bit depth or sample rate.

**Audio Track RecordLock** When selected, audio tracks remain record enabled when playback or recording stops.

When deselected, record enabled audio tracks are taken out of record enable when Pro Tools is stopped.

**Transport RecordLock** When de-selected, the Transport Record disarms when Pro Tools is stopped due to playback or recording being stopped, or due to loss of time code. This replicates standard Pro Tools recording behavior.

When this setting is selected, the Transport Record remains armed when playback or recording stops, emulating digital dubber behavior.

Latch Record Enable Buttons When deselected, prevents multiple tracks from being record-enabled. Record-enabling a track takes any other track out of record-enabled mode.

**Link Mix and Edit Group Enables** When selected, links enabling and disabling of Mix and Edit groups: Enabling Group A in the Edit Window automatically enables Group A in the Mix window.

**Link Record and Play Faders** When selected, Pro Tools does not keep track of separate record and play levels for audio tracks: Record enabling a track has no effect on the fader level.

**Use F11 Key for Wait for Note** When selected, pressing the F11 Function key puts MIDI recording in Wait for Note mode.

**Disable "Input" When Disarming Track (In "Stop")** When selected, input monitoring is turned off when a track is disarmed. **Mute Record-Armed Tracks While Stopped** This setting determines monitor status of record-armed tracks.

- When enabled, Pro Tools mutes tracks that are record-enabled when the Transport is stopped. Input can still be monitored while stopped using the TrackInput button.
- When not enabled, Pro Tools monitors audio input on tracks that are record-enabled.

**Avid Video Errors Stop Playback** If selected, Pro Tools automatically stop playback of audio and video if a single frame of video is dropped.

If unselected, Pro Tools continues playback of audio even if frames are dropped. In most cases, video playback will recover within a few frames and continue playing audio and video in sync.

#### **Numeric Keypad Mode**

The Numeric Keypad mode determines how the numeric keypad functions. You can always use the numeric keypad to select and enter values in the Event Edit Area, Location Indicators, and Transport fields.

**Classic** Emulates the way Pro Tools worked in versions earlier than 5.0. With the Numeric Keypad mode set to Classic, you can play up to two tracks of audio in Shuttle Lock mode. Press Control (Macintosh) or the Start key (Windows), followed by 0–9 for different play speeds. Press Plus (+) or Minus (–) to reverse direction. Recall Memory Locations by typing the Memory Location number, followed by period (.).

**Transport** Lets you set a number of record and play functions, and also operate the Transport from the numeric keypad. With the Numeric Keypad mode set to Transport, you can play up to two tracks of audio in Shuttle Lock mode. Press Control (Macintosh) or the Start key (Windows), followed by 0–9 for different play speeds. Press Plus (+) or Minus (–) to reverse direction. Recall Memory Locations by typing period (.), the Memory Location number, and period (.) again.

**Shuttle** Selects a type of shuttling different from that of Shuttle Lock mode. With the Numeric Keypad mode set to Shuttle, playback is triggered by pressing and holding the keys on the numeric keypad—playback stops once the keys are released. Various playback speeds are available in both forward and reverse. You can also recall Memory Locations by typing period (.), the Memory Location number, and period (.) again.

### Autosave

This preference determines how the Autosave feature functions.

**Enable Session File Auto Backup** When selected, Pro Tools automatically saves backups of your Pro Tools session file while you work. Backups are saved to in the Session Files Backup folder in your session folder. Use the Keep and Backup Every fields to specify the total number of incremental backups that are kept and how often the session is saved.

#### **Online Options**

#### Record Online at Time Code (or ADAT)

**Lock** When selected, online recording begins as soon as Pro Tools receives and locks to time code or ADAT sync.

**Record Online at Insertion/Selection** When selected, online recording begins at the Edit cursor location. Recording continues until Pro Tools stops receiving time code. If you make a selection, Pro Tools records online for the length of the selection.

#### **Open Ended Record Allocation Options**

This preference determines how much of your available hard drive space is allocated for recording. Choices are:

**Use All Available Space** When selected, the drive's entire available space is allocated. This can sometimes slow down the recording process for hard drives that use certain file systems, including HFS+ and NTFS.

**Limit To** Sets the maximum allowable recording duration. This can help reduce the time it takes to begin recording by allocating only a portion of your hard drive. The number of minutes specified is allocated for each record-enabled track. You may find it necessary to experiment with this number to achieve the desired performance for recording.

### **QuickTime Playback Priority Options**

**Normal** This is the default setting for QuickTime Movie Playback Priority. It gives no extra priority to movie playback over other screen update tasks such as metering, moving faders, and so on. In most cases you should use this setting. If, however, you are running QuickTime movies without a video capture card, you may need to use the Higher or Highest Playback Priority setting. **Higher** This command gives QuickTime movie playback a higher priority relative to other Pro Tools screen update tasks. This yields better movie playback performance if you are running QuickTime movies without a video capture card.

**Highest** This command gives QuickTime movie playback highest priority. In this mode, Pro Tools disables screen activity such as metering during movie playback. This yields the highest movie playback performance if you are running QuickTime movies without a video capture card.

#### **Additional Options**

**Custom Shuttle Lock Speed** Sets the highest fastforward Shuttle Lock speed (key 9) for Shuttle Lock modes (Classic or Transport). The range for this setting is 50–800%.

#### Calibration Reference Level (Pro Tools HD Only)

Sets a default calibration reference level in dB when Pro Tools is in Calibration mode. For audio interfaces that have physical trim controls (such as the 192 I/O and 888|24 I/O), see the interface's guide for calibration instructions.

**Auto Regions Fade In/Out Length** Sets a default length for fade-ins and fade-outs automatically applied to region boundaries. Using automatic fade-ins and fade-outs saves you the trouble of editing to zero-crossings or creating numerous rendered fades in order to eliminate clicks or pops in playback. Autofades are not written to disk. Value range is from 0–10 ms for the Auto Region Fade In/Out Length. A value of zero means that no auto-fading will occur. The Auto Fade value is saved with the session, and is automatically applied to all free-standing region boundaries until you change it. **Back/Forward Amount** Sets the default length of Back, Back and Play, Forward and Forward and Play. The Back/Forward Amount defaults to follow the main time scale, or Follow Main Time can be unchecked and a specific timebase format can be selected: Bars:Beats, Min:Sec, Time Code. Feet+Frames. or Samples

#### **Solo Latch Options**

This preference determines if solos are *latched*, unlatched, or added temporarily (Pro Tools HD only).

**Latch** When selected, pressing subsequent Solo buttons does not cancel previously pressed solos.

Momentary (Pro Tools HD with Supported Control Surfaces Only) When selected, the Solo button is not sticky. When the Solo button is held down, the track is soloed. Additional tracks can be soloed by touching their Solo buttons (as long as at least one Solo button is held down). When no Solo button is held down, all soloed tracks will unsolo.

**X-OR (Cancels Previous Solos)** When selected, pressing subsequent Solo buttons cancels previous solos.

## **Editing Preferences**

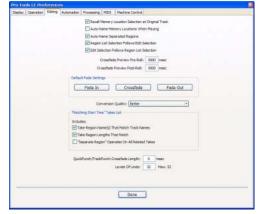

Editing Preferences page

**Recall Memory Location Selection at Original Track** When selected, Memory Locations that recall a selection also recall the track in which the selection was made.

#### Auto-Name Memory Locations When

**Playing** When selected, Pro Tools gives new memory locations default names based on their time location in the session. The time units currently chosen in the View menu determine the units for the names.

**Auto-Name Separated Regions** When selected, Pro Tools automatically names newly separated regions by appending a number to the region's name. Disabling this option can be useful when importing region groups, REX files, or ACID files, because these file types can contain so many separate regions that it becomes difficult to read the Region List.

#### Region List Selection Follows Edit

**Selection** When selected, selecting a region in a track also selects it in the Region List.

#### **Edit Selection Follows Region List**

**Selection** When selected, selecting a region in the Region List causes Pro Tools to highlight that region's occurrence in a track.

**Crossfade Preview Pre-Roll** This option specifies the amount of pre-roll to be added when you are auditioning crossfades in the Fades dialog.

**Crossfade Preview Post-Roll** This option specifies the amount of post-roll to be added when you are auditioning crossfades in the Fades dialog.

#### **Default Fade Settings**

**Fade In** Selects the default envelope shape for fade-ins.

**Crossfade** Selects the default envelope shape for crossfades.

**Fade Out** Selects the default envelope shape for fade-outs.

**Conversion Quality** Selects the sample rate conversion quality. Sample rate conversion is used in a variety of Pro Tools processes, including converting and importing audio files of different formats into a session, and bouncing and saving tracks to a different sample rate or bit depth. The higher the quality of sample rate conversion you choose, the longer Pro Tools will take to process the audio file.

#### "Matching Start Time" Takes List

Control-clicking (Windows) or Command-clicking (Macintosh) in a track displays a list of regions whose time stamp matches the current cursor location. The following options determine which takes appear in this list:

#### Take Region Name(s) That Match Track

**Names** When selected, only regions that share the same root name with the track and playlist appear in the Takes List pop-up menu.

**Take Region Lengths That Match** When selected, only regions that match the length of the current selection appear in the Takes List pop-up menu.

#### "Separate Region" Operates On All Related

**Takes** When selected, editing a region with the Separate Region command also affects all other related takes with the same User Time Stamp. This option helps you compare different sections from a group of related takes.

#### QuickPunch/TrackPunch Crossfade Length

This options lets you specify a default length for crossfades created by QuickPunch and Track-Punch recording. Crossfades occur before the punch in and after the punch out.

#### Levels Of Undo

This option lets you set the maximum number of actions (up to 32) that can be undone with the multiple undo feature.

#### **Automation Preferences**

| Appley   Operation   Editry   Automation   Processing   M201    | Machine Control                                                                                                    |
|-----------------------------------------------------------------|----------------------------------------------------------------------------------------------------|
| Pades Move Dump Haybeck     Smooth and The Data After Pass      | Zhuten Polow Groupe     Solar Polow Groupe     Gend Mater Polow Groupe     Gend Mater Polow Groupe     Send Levels Follow Groupe                 |
| After Wite Pass, Switch To<br>O Touch<br>G Latch<br>O No Change | Create of Throne<br>O Unite<br>O Same<br>O Hore<br>O Hore                                                                                        |
| (von tau<br>Autor<br>Amount of nemon                            | ch Timescti 1000 meet<br>ch-inerative controls()<br>Motor Times 200 meet<br>is because for automation recording<br>allotrange in 2005 to 32,0000 |
|                                                                 | Done                                                                                                    |

Automation Preferences page

**Faders Move During Playback** When selected, faders move on-screen when automated. When deselected, faders do not move, but automation is still functioning.

**Smooth and Thin Data After Pass** When selected, automation is automatically smoothed and thinned by the amount specified with the Degree of Thinning option.

**Mutes Follow Groups** When selected, muting a track that belongs to a Mix group mutes all other members of the group. When deselected, tracks must be muted individually.

**Solos Follow Groups** When selected, soloing a track that belongs to a Mix group solos all other members of the group. When deselected, tracks must be soloed individually.

**Send Mutes Follow Groups** When selected, muting a Send that belongs to a group mutes all other members of the group. When deselected, Sends must be muted individually. **Send Levels Follow Groups** When selected, adjusting the level of a Send that belongs to a group adjusts the Send levels of all other members of the group. When deselected, Send levels must be adjusted individually.

**LFEs Follow Groups** When selected, adjusting or editing an LFE (Low Frequency Effects) control of a track or send that belongs to a Mix group adjusts the LFE controls of all members of the group. When deselected, LFE controls must be adjusted individually.

#### After Write Pass, Switch To (Pro Tools HD Only)

Selects the Automation mode that Pro Tools tracks automatically switch to after an automation pass in Write mode. You can choose to switch to Touch or Latch mode, or stay in Write mode by selecting No Change.

"The After Write Pass, Switch To" setting also affects Write/Trim mode. After a Write/Trim automation pass, the Write/Trim tracks automatically switch to Latch/Trim, Touch/Trim, or remain in Write/Trim.

**Degree of Thinning** Specifies the amount of thinning performed on automation data when automation is recorded. Avoid over thinning automation data or it may no longer accurately reflect the original pass.

**Touch Timeout** Specifies how quickly automation recording stops or "times out" after you stop moving a control surface in Touch mode.

**AutoMatch Time** Specifies how quickly Pro Tools returns a fader or other control to its previously automated level after automation recording stops.

**AutoGlide Time** Specifies the time it takes to glide from point to point (from the Pan Location cursor to the new destination), when using AutoGlide mode in the Surround Panner.

#### Amount of Memory for Automation

**Recording** Lets you reserve additional memory for recording automation. If you have dense automation data or a large number of automated tracks, increase this amount. Relaunch Pro Tools for this setting to take effect.

### **Processing Preferences**

| say   Operation   Editing   A | utoration Processing MEDI Nachine Control         |
|-------------------------------|---------------------------------------------------|
|                               | AudoSuite Diffee                                  |
|                               | Use Audiobute Differ                              |
|                               | Dither Plug-In: Digidesign Dither * Edit Settings |
|                               | Bit Depth                                         |
|                               | O 36 Bits                                         |
|                               | O 13 Bfs                                          |
|                               | O 20 6H3                                          |
|                               | © 2+9ts                                           |
|                               |                                                   |
|                               | AutoSite Buffer Size                              |
|                               | Own                                               |
|                               | () and                                            |
|                               | Oredun                                            |
|                               | Olarge                                            |
|                               | () sanbo                                          |
|                               | TLE                                               |
|                               | TC/E Plug-In (Dipolesign TC/E +                   |
|                               |                                                   |
|                               | Default Settings: cfactury default>               |
|                               |                                                   |
|                               |                                                   |
| -                             | Done                                              |

Processing Preferences page

#### **AudioSuite Dither**

**Use AudioSuite Dither** When selected, applies a selectable dither plug-in to specific AudioSuite processing tasks (such as Gain and Normalize).

**Dither Plug-In** Specifies the plug-in used for dither processing when the Use AudioSuite Dither option is selected.

**Edit Settings** When a Digidesign dithering plugin is used, allows you to apply either normal or noise-shaping dither.

#### Bit Depth

**16-, 18-, 20-, and 24-Bit** Lets you select a bit depth for the dithered audio.

#### AudioSuite Buffer Size

AudioSuite Buffer Size sets the size of the memory buffer used for audio processing and previewing with AudioSuite plug-ins. Generally, choosing a smaller buffer speeds up AudioSuite audio previewing functions. Choosing a larger buffer speeds up AudioSuite processing functions. Set the buffer according to your current task. Before auditioning an AudioSuite plug-in, set the buffer to Mini or Small. When you process a file, set it to Large or Jumbo.

#### TC/E (Time Compression and Expansion)

**TC/E Plug-In** Allows you to choose the plug-in used for Time Compression and Expansion when you edit audio with the Time Trimmer tool. The Time Trimmer works by using Time Compression/Expansion to match an audio region to the length of another region, a tempo grid, a video scene, or other reference point.

**Default Settings** Specifies the default settings used by the chosen Time Compression/Expansion plug-in.

#### **MIDI Preferences**

| play   Dperation   Editing   Automation   Processing   MDII   Hadrine Control | l <u>i</u> |                   |
|-------------------------------------------------------------------------------|------------|-------------------|
| Default Note On Heleoty:                                                      | 80         |                   |
| Pendi Tasi Resolution When Draving Controller Data:                           | 30         | rec               |
| Global MEDE Playback Offset (-10,000 to 10,000)                               | 0          | aampiez           |
| Default Thru Instrument:                                                      | (fixt sele | cted HEDI track • |
| General                                                                       |            |                   |
| Ray MEE hotes When Editing                                                    |            |                   |
| Use MIDE To Tap Tempo                                                         |            |                   |
| Deplay Events As Modified by Real-Time Properties                             |            |                   |
| MIDIC Note Digitivy                                                           |            |                   |
| () Standard Pitch (Mddle C = 1C37)                                            |            |                   |
| Alternate Pitch (Hidde C = "C4")                                              |            |                   |
| MEEt Note Number (Middle C = '60')                                            |            |                   |
| Delay for External Devices                                                    |            |                   |
| MEX Twecode                                                                   |            |                   |
| MED Best Clack                                                                |            |                   |
|                                                                               |            |                   |

**MIDI Preferences page** 

**Default Note On Velocity** Sets the default Note On velocity for MIDI notes inserted in the Edit window and the MIDI Event List.

Pencil Tool Resolution When Drawing Controller

**Data** Sets the default resolution for MIDI controller data created with the Pencil. Setting this to a lower resolution helps avoid creating controller data that is unnecessarily dense. The value range is from 1 to 100 milliseconds.

**Global MIDI Playback Offset** Sets an offset in samples to compensate for MIDI latency. Entering a value here has the same effect as setting an offset with the MIDI Track Offsets command (Event > MIDI Track Offsets). Offset values can be positive (later) or negative (earlier).

**Default Thru Instrument** Sets the default MIDI Thru instrument. You can select a predefined device from your available MIDI instruments, or select "Follows First Selected MIDI Track" to use the assigned MIDI output of the first selected MIDI or Instrument track. When multiple MIDI or Instrument tracks are selected, the instrument in the selected track that is closest to the top of the Edit window (or closest to the left edge of the Mix window) will be used.

#### **General Section**

**Play MIDI Notes When Editing** When selected, causes MIDI notes to sound when you insert them with the Pencil or drag them with the Grabber.

**Use MIDI to Tap Tempo** When selected, lets you use MIDI input to set tempo in Manual Tempo mode.

**Display Events as Modified by Real-Time Properties** When selected, displays the effects of Real-Time Properties in both the Edit window and the MIDI Event List.

#### **MIDI Note Display Options**

**Standard Pitch** Sets the reference for middle C as C3.

**Alternate Pitch** Sets the reference for middle C as C4.

**MIDI Note Number** Sets the reference for middle C as MIDI note number 60.

#### Delay for External Devices Options (Pro Tools HD Only)

These options let you apply Delay Compensation to MIDI Time Code and MIDI Beat Clock output by the system. Generally, this delay should be applied when the output of the external MIDI device is mixed externally, and not when the output of the external device is mixed back into Pro Tools.

These options are only available in the MIDI Preferences page when a Delay Compensation Engine is chosen in the Playback Engine Dialog and Delay Compensation is enabled in Pro Tools.

#### **Machine Control Preferences**

#### (Pro Tools HD Only)

|                                    | Proceeding   HEDI | Hachine Control |                                         |
|------------------------------------|-------------------|-----------------|-----------------------------------------|
| Hadwa Control                      |                   |                 | Remute Mode                             |
| Hadwie Chases Memory Location      |                   |                 | Pursh In Preme Offset: 0                |
| Hadsine Polove Edit Inserbon/Scub  |                   |                 | Punch Out Frame Offsets                 |
| Hefrer Care Mellgerie              |                   |                 | Delay After Play Carenards              |
| Disp 34. Unutile Speed Zaro        |                   |                 | C Typers Track Arring                   |
| Delay Before Locking To Time Code: | 0                 |                 | That Serve Lock Bt at Rey Gamera Same t |
|                                    |                   |                 |                                         |
|                                    |                   |                 |                                         |

Machine Control Preferences page

**Machine Chases Memory Location** When selected, navigating to a specific location in a session with a Memory Location causes a connected transport to chase to that location.

Machine Follows Edit Insertion/Scrub When selected, navigating to a specific location in a session by moving the selection point or by scrubbing a track will cause a connected transport to chase to that location. Enabling Machine follows Edit Insertion/Scrub is only recommended when slaving a non-linear device to Pro Tools.

**Machine Cues Intelligently** When selected, if you navigate to a cue point that is more than 10 seconds from the current location, Pro Tools will command a connected transport to shuttle to the desired location at full speed to within 10 seconds of the cue point. Cueing will then slow to normal speed until the point is reached. This significantly speeds up tape cueing.

**Stop At Shuttle Speed Zero** When selected, Pro Tools sends a Stop command when shuttle speed equals zero. **Delay Before Locking To LTC** Sets a number of frames of delay for Pro Tools to wait before attempting to lock to Linear Time Code, to compensate for the amount of time needed for the master machine to stabilize. This setting can be especially useful in a multi-machine environment.

#### **Remote Mode**

These settings affect Remote 9-Pin Deck Emulation Mode only, which requires Machine-Control™.

**Punch In Frame Offset** Sets an offset in frames to compensate for punch in timing advances or delays.

**Punch Out Frame Offset** Sets an offset in frames to compensate for punch out timing advances or delays.

**Delay After Play Command** Sets a number of frames of delay for Pro Tools to wait before attempting to lock, to compensate for the amount of time needed for the master machine to stabilize. This setting can be especially useful in a multi-machine environment.

**Ignore Track Arming** Allows Pro Tools to respond to all 9-pin remote commands except track arming. Requires the Pro Tools MachineControl option.

**Set Servo Lock Bit at Play (Tamura Support)** Enable this option when using a Tamura synchronizer to control Pro Tools in Remote mode to minimize lock-up times during recording.

# chapter 11

# **Window Menu**

# **Window Menu**

The Window menu provides commands to toggle the display of various Pro Tools windows: selecting the command displays the window; selecting the command again hides the window.

| Window  | Help     |      | <b>(</b> ) | Thu 3      |
|---------|----------|------|------------|------------|
| ♦ Mix   |          |      |            | ж=         |
| ✓ Edit  |          |      |            | жw         |
| Task M  | anager   |      |            | <b>X</b> ' |
| Worksp  | ace      |      |            | <b>X</b> ; |
| Project |          |      |            | 70         |
| Browse  | rs       |      |            | •          |
| Transp  | ort      |      |            | ĦI         |
| Big Cou | inter    |      |            | Ж3         |
| Automa  | ation En | able |            | Ж4         |
| Memor   | y Locati | ions |            | Ж5         |
| Machin  | e Track  | Arm  | ing        | ¥6         |
| Univers | e        |      |            | ¥7         |
| QuickT  | ime Mo   | vie  |            | ¥9         |
| Color P | alette   |      |            |            |
| Undo H  | istory   |      |            |            |
| Disk Sp | ace      |      |            |            |
| System  | Usage    |      |            |            |

Window menu

For Window menu items, keyboard shortcuts with number keys only work using the numeric keypad on your computer.

#### Mix

This command displays the Mix window, used for recording and mixing tasks.

#### Edit

This command displays the Edit window, used for graphical editing and arranging of audio, MIDI and automation.

## **Task Manager**

This command displays the Task Window, used to monitor, pause, or cancel ongoing tasks.

### Workspace

This command displays the Workspace browser, which can be used for searching, sorting, auditioning, and importing data. The Project, Volume, and Catalog (Pro Tools HD only) browsers can be accessed from the Workspace browser.

# Project

This command displays the Project Browser, used for Pro Tools file management with the current session.

For more information on the Task window, Workspace, Project, and other browsers, see the DigiBase and DigiBase Pro Guide.

## **Browsers**

Use the Browsers command to select a currently open browser and bring it to the front. The Browsers submenu can also be used to bring all currently open browsers to the front, or send all browsers to the back. Choices include Bring to Front, and Send to Back.

## Transport

This command opens the Transport window. This window can display counters, MIDI controls, and basic or expanded transport controls (configure the Transport window from View > Transport).

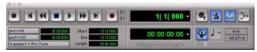

Transport window

# **Big Counter**

This command opens the Big Counter window. This window provides a large, easy to see reference for the current session time location. Time is displayed in the currently chosen Main Time Scale format.

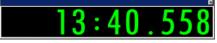

**Big Counter window** 

## **Automation Enable**

This command opens the Automation Enable window. This window lets you enable or suspend the writing of volume, pan, mute, plug-in, send level, send pan, and send mute automation for all tracks.

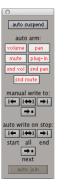

Automation Enable window (Pro Tools HD shown)

Before you can record automation, the desired automation type must be enabled. Buttons are highlighted when enabled. To suspend writing of automation, deselect the button for the desired automation type.

# **Memory Locations**

This command opens the Memory Locations window. Here you can store up to 200 time location markers, selections, zoom settings, preand post-roll times, track show and hide states, track height states, and group enables. To recall a memory location, click the button for the desired location or, on your computer's numeric keypad, press the number of the location followed by a period (.).

| # | Name         | <br>Q 🕪 🗇 | ₫ſſſ |
|---|--------------|-----------|------|
| 1 | intro chorus | ++        | fff  |
| 2 | 1st verse    | ++        | fff  |
| 3 | chorus       | *         | fff  |
| 4 | verse        | ++        | fff  |
| 5 | fade         | ++        | fff  |
| 6 | bounce       | <br>م 🐡   | ₫ſſſ |

Memory Locations window

## **Machine Track Arming**

# (Pro Tools HD with MachineControl Option Only)

This command opens the Machine Track Arming window on systems that have the Machine-Control option installed. When using Machine-Control, this window lets you record-arm external recording devices from within Pro Tools.

### Universe

#### (Pro Tools HD Only)

This command opens the Universe window. This window provides a visual overview of all tracks in a session. Use the Universe window to quickly click and go to any location in a session.

# Avid Video (Pro Tools HD Only)

This command open the Video window, which displays Avid Video imported into the current session using the File > Import > Video command. The window provides a sample-accurate, random-access reference for spotting sound effects, music, Foley, dialog, or other audio to the Avid Video.

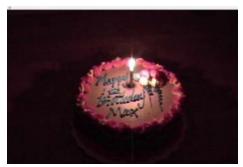

Video window

# **QuickTime Movie**

This command opens the Movie window, which displays QuickTime movies imported into the current session using the File > Import > Quick-Time Movie command. The window provides a sample-accurate, random-access reference for spotting sound effects, music, Foley, dialog, or other audio to the QuickTime movie.

# **Color Palette**

This command opens the Color Palette window. Use this window to make color selections for tracks, regions, groups and markers.

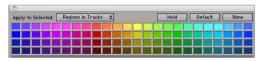

Color Palette window

# **Undo History**

This command opens the Undo History window. Use this window to view a list of undoable and redoable operations and return to any previous state. The Undo History can show editing times, enabling you to revert to the state a session held at a particular time.

| OOO<br>Options | Undo History               |
|----------------|----------------------------|
| 10:13:25 AM    | Region Slide               |
| 10:13:36 AM    | Draw Tempo Parabolic Curve |
| 10:31:05 AM    | MIDI Recording             |
| 10:31:51 AM    | Pencil Note: C#3           |
| 10:32:22 AM    | Draw Tempo Line            |
| 10:32:50 AM    | Pencil Breakpoints : Line  |
|                | )++                        |

Undo History window

# **Disk Space**

This command opens the Disk Space window. This window shows the recording capacity of each hard drive attached to your system, measured in track minutes. This calculation is based on the bit depth and sample rate of the current session.

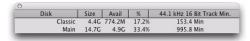

Disk Space window

# System Usage

This command opens the System Usage window. This window provide meters that indicate how much of your system's processing power is being used in processing audio, and when writing and playing back automation.

With Pro Tools LE, these meters show PCI bus activity, CPU processing activity and Disk processing activity.

With Pro Tools HD, these meters show Activity (PCI bus activity, CPU processing activity, and Disk processing activity) and TDM Time Slot usage.

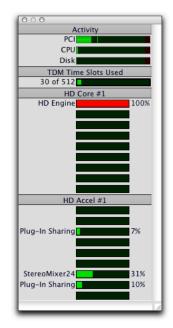

System Usage window (Pro Tools HD shown)

# chapter 12

# **Help Menu**

# **Help Menu**

The Help menu provides links to important Pro Tools documentation, including *Keyboard Shortcuts*, *DigiBase Guide*, *DigiRack Plug-Ins Guide*, *Pro Tools Menus Guide*, *Pro Tools Reference Guide*.

Select the title of the desired document from the Pro Tools menu to launch the document in Adobe Acrobat Reader (downloadable from www.adobe.com).

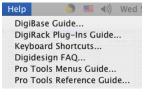

Help menu

# chapter 13

# **Region List**

# **Region List**

The Edit Window displays all audio regions, MIDI regions, and region groups in a single, comprehensive Region List.

The pop-up menu at the top of the Region List provides general menu commands and tools for for managing the contents of the list.

|   | Find                          | ĵ₩F    |
|---|-------------------------------|--------|
|   | Clear Find                    | 公第□    |
| 1 | Select Parent in Project Brow | ser    |
|   | Show                          | •      |
|   | Select                        | •      |
|   | Sort by                       | •      |
|   | Clear                         | -0 3€B |
|   | Rename                        | ∯ 3€R  |
|   | Auto Rename                   |        |
|   | Time Stamp                    | Ω≆N    |
|   | Replace Region                |        |
|   | Compact                       |        |
|   | Export Region Definitions     | ① 第Y   |
|   | Export Regions as Files       | 0-36K  |
|   | Export Region Groups          |        |
|   | Recalculate Waveform Overvi   | ews    |
|   | Timeline Drop Order           | •      |

Region List pop-up menu

## Find

Use the Find command to display all regions in a list whose names contain a particular word or phrase.

## **Clear Find**

This command returns the Region List to displaying regions as they were displayed before the last Find.

## **Select Parent in Project Browser**

When this command is enabled, the DigiBase Project browser automatically highlights the parent file of any file or region selected in the Region List.

This setting is latching (meaning it maintains its setting).

## **Show Options**

The Region List can show different types of regions and region information. Select the Show options for the items you want to show. You can also deselect Show options to hide a type of region or region information to streamline the list of region names.

#### **Region Types**

Audio Shows Audio regions in the Region List.

**MIDI** Shows MIDI regions in the Region List.

**Grouped** Shows regions that are part of a group.

**Auto-Created** Shows automatically-created regions. These are regions that were created as a by-product of cutting, pasting, and separating other regions. Since these by-product regions can become numerous, hiding them (by deselecting the option) helps you to avoid scrolling through an unnecessarily long Region List.

#### **Region Information**

**Color** Shows Track Color Coding as assigned with Default Region Color Coding option in Display Preferences page, or as assigned in the Color Palette.

**Icon** Shows the Track Type icon for the region. The icon refers to the type of track (audio, MIDI, or Instrument) that the region is used on.

**Timebase** Shows whether regions are tick-based or sample-based.

**File Name** Shows the audio file from which the region originated.

**Disk Name** Shows the name of the hard drive on which the region resides.

**Full Path** Shows the full directory path name of the region's location.

# **Select Options**

In the Region List, you can select specific regions so they can be dragged to tracks, processed with AudioSuite plug-ins, or exported.

All Selects all regions in the Region List.

**Unused** Selects regions that have not been placed in a track in the current session. Offline regions appear in the Region List as italicized and dimmed.

**Unused Except Whole Files** Selects regions that have not been placed in a track in the current session, but do not include Whole-file regions. Whole-file regions are regions that were created when recording or importing audio, consolidating existing regions, and when nondestructively processing with an AudioSuite plug-in. Wholefile audio regions reference an entire audio file that resides on your hard drive. Whole-file audio regions are displayed in bold in the Region List

**Offline** Selects regions whose parent files cannot be located, or are not available, when opening a session or importing a track. Offline regions appear in the Region List as italicized and dimmed; they appear in playlists as light blue regions with italicized names.

# **Sort By Options**

The Sort By options let you sort regions to help keep track of large numbers of regions.

Audio regions can be sorted by:

- Region Type
- Name
- Length
- Original Time Stamp
- User Time Stamp
- Timebase
- Start in Parent
- End in Parent
- File Name
- File Length
- File Creation Date
- File Modification Date
- Disk Name (audio and region groups only
- Track Format/Width

MIDI regions can be sorted by:

- Name, Length
- Original Time Stamp
- User Time Stamp
- Timebase
- Start in Parent
- End in Parent.

Regions can also be sorted by Region Type (Audio and MIDI), or in Ascending or Descending order.

## Clear

This command lets you remove unwanted regions from the session. Whole-file regions can also be removed permanently from your hard drive.

Clearing whole-file regions is destructive and cannot be undone. It permanently removes the file from your hard drive. There is no way to recover files deleted with this command.

## Rename

This command lets you rename selected regions.

When you rename a whole-file audio region, you can specify whether to rename just the region, or both the region *and* the disk file.

## **Auto Rename**

This command lets you specify the auto-naming options for a region when new regions are created from it in the course of editing.

Auto-naming of regions does not affect the names of parent audio files. Instead, it stores pointers to the regions within the parent source file.

The Auto Rename command opens a dialog with the following fields:

**Name** Determines the root name for the autocreated regions.

**Number** Sets the start number for the sequentially numbered new regions.

**Zeros** Determines the number of zeros that occur before the auto numbers.

**Suffix** Specifies text to be appended to the end of the name, following the auto numbering.

# **Time Stamp**

This command lets you select a region (or regions) and redefine its SMPTE time stamp. The Original Time Stamp and the User-Time Stamp are then stored with your session.

When audio is first recorded, the User Time Stamp will match the Original Time Stamp, but you can change the User Time Stamp at any time using the Time Stamp command. This feature is particularly useful in post production situations where the SMPTE time code on video "work prints" often changes from one edit revision to another.

## **Replace Region**

#### (Pro Tools HD Only)

This command opens a dialog that lets you replace multiple instances of an audio region in a playlist with another region that you Controldrag (Windows) or Command-drag (Macintosh) from the Region List.

The Replace Region function only works on a selection that includes a single region on one track. The function is not available when the playlist selection includes the start points for two or more regions. Also, if the selection is across several tracks, only the selection in the first (top) track is used.

## Compact

The Compact command deletes unused portions of audio files to conserve disk space, and to prepare for cleaner hard drive back-ups. The Compact command also deletes audio if there are no regions referencing the data.

| 4 | ĺ | Ì |  |
|---|---|---|--|
|   |   |   |  |
|   |   |   |  |
|   |   |   |  |
|   |   |   |  |

The Compact command is destructive and cannot be undone. It permanently alters the original audio files. There is no way to recover data deleted with this command.

Because it permanently deletes audio data, the Compact command should be used only after you have completely finished your editing and are sure that you have no further use for the unused audio data.

The Compact Selected command can *pad* the regions of the compacted file by a user-selectable amount. You may want to do this because Pro Tools requires extra audio data before and after audio regions to create crossfades. So, if your regions have crossfades, or if you want to pad the regions for the sake of any future trimming, you should enter an appropriate amount of padding (in milliseconds) to allow for this.

# **Export Region Definitions**

This command lets you export region definitions for audio files within each session, so that you can use an audio file's regions in another session, or with another application that supports them.

The Export Region Definitions command does not export regions as audio files (unlike the Export Regions as Files command). Instead, it stores pointers to the regions within the parent source file.

# **Export Regions as Files**

This command lets you export regions as audio files. Use this command if you intend to use a region in other sessions (or other audio applications) without using its parent source file.

This command also provides a way to convert regions to a different audio format, sample rate, or bit depth.

# **Export Region Groups**

This command lets you export region groups as files. Use this command if you intend to use a region group in other sessions.

If you are exporting region groups to another hard drive, you may want to copy any referenced audio files as well. This way you can move region groups not only from one session to another, but from one system to another.

# **Recalculate Waveform Overviews**

This command re-creates the session's waveform overview data (the data used to create waveform displays). Use this command if you think overview data for a session has become corrupted, or if you import audio files which have no overview data into a session.

Recalculating waveform overviews may take some time if there are many tracks in the session.

# **Timeline Drop Order**

This command sets whether tracks dragged from the Region List are dropped sequentially in a single track or spread across multiple tracks.

**Top to Bottom** When enabled, regions are spread across *multiple* destination (drop) tracks, or on new tracks (when dragging to the area below the last track or to the Track List).

**Left to Right** When enabled, regions are placed sequentially in a *single* destination (drop) track or a newly created track (when dragging to the area below the last track or to the Track List).

# index

#### **Numerics**

1-Band EQ plug-in 41, 42
 2–4 Band EQ plug-in 41
 3-Second Clip preference 60
 3-Second Peak Hold preference 60
 4-Band EQ plug-in 42
 7 Band EQ plug-in 41

# A

AAF 10 About Pro Tools command 1 Add Avid Video command 24 Advanced Authoring Format 10 AFL (After Fader Listen) mode 49 After Fader Listen mode 49 After Write Pass, Switch To preference 66 All MIDI Notes Off command 40 Always Display Marker Colors option 59 Amount of Memory for Automation Recording option 67 Assignment View option 21 Audio During Fast Forward/Rewind option 61 Audio MIDI Setup 56 Audio Track RecordLock option 61 AudioSuite Buffer Size preference 67 AudioSuite Dither preferences 67 AudioSuite menu 41 Delay plug-ins 43 Dynamics plug-ins 42 EQ plug-ins 41 Harmonic plug-ins 43 Instrument plug-ins 43 Modulation plug-ins 43 Noise Reduction plug-ins 43 Other plug-ins 44 Pitch Shift plug-ins 42 Reverb plug-ins 42

Auto Input Monitoring option 25 Auto Regions Fade In/Out Length option 63 Auto Rename Region List command 79 AutoGlide Time option 67 AutoMatch Time option 66 Automatically Copy Files on Import 61 Automation commands 15 Copy To Send 15 Glide to All Enabled 16 Glide to Current 16 Thin Automation 16 Trim to All Enabled 16 Trim to Current 16 Write to All Enabled 16 Write to Current 16 Automation Enable Window command 72 Automation Follows Edit option 48 Automation Preferences page 66 Auto-Name Memory Locations While Playing option 64 Auto-Name Separated Regions option 64 AutoSave option 62 Auto-Spot Regions option 48 Avid Video commands Add Video 24 Clear Selection 25 Clear Track 25 Set Scrub Window Size & Location 25 Undo Add Video 24 Use Scrub Window 25 Avid Video Errors Stop Playback option 62 Avid Video Track commands 24 New Track 24 Avid Video Window command 73

### В

Back/Forward Amount option 64 Bars:Beats Time Scale 21 Beat Detective command 39 Big Counter command 72 Bit Depth option for AudioSuite plug-ins 67 Bounce options **Conversion Quality 7** Convert After Bounce 7 Convert During Bounce 7 File Type 7 Format 7 Import After Bounce 7 **Resolution 7** Sample Rate 7 Source 6 Use Squeezer 7 Bounce to Disk command 6 Bounce to QuickTime Movie command 7 Bring Region to Front command 27 Browsers Window commands 72

## С

Calibration Mode 49 Calibration Reference Level option 63 Capture Region command 28 Center Playhead Scrolling option 47 Change Duration command 36 Change Edit to Match Timeline Selection command 13 Change Meter command 32 Change Timeline to Match Edit Selection command 13 Change Velocity command 35 Chorus plug-in 43 Classic Numeric Keypad Mode 62 Clear All Clip Indicators 26 Clear Avid Video Selection command 25 Clear Avid Video Track command 25 Clear command 12 Clear Find command 77 Clear Region List command 79 Clear Special commands 12 All Automation 12 Pan Automation 12 Plug-In Automation 12

Click Options command 48 Click Setup command 57 Clip Indication options 60 Close Session command 4 Color Palette Window command 73 Compact command 80 Compressor plug-in 42 Conductor rulers 20 Consolidate command 15 Constant Tempo command 33 Continuous Scrolling option 47 Conversion Quality option 7, 65 Convert After Bounce option 7 Convert During Bounce option 7 Convert Imported "WAV" files to AES31/BroadcastWave option 61 Copy command 11 Copy Special commands 12 All Automation 12 Pan Automation 12 Plug-In Automation 12 Copy To Send command 15 Counters Transport view option 21 Create Fades command 17 Crossfade Preview Post-Roll option 65 Crossfade Preview Pre-Roll option 65 Current Feet+Frame Position command 55 Current Time Code Position command 55 Custom Shuttle Lock Speed option 63 Cut command 11 Cut Special commands 12 All Automation 12 Pan Automation 12 Plug-In Automation 12 Cut Time command 32

## D

DC Offset Removal plug-in 44 Default Fade Settings 65 Default Note On Velocity option 68 Default Settings TC/E preference 67 Default Thru Instrument option 68 Default Track Color Coding 59 Degree of Thinning option 66 Delay After Play Command option 69

Delay Before Locking To LTC option 69 Delay Compensation Mode option 59 Delay Compensation option 49 Delay for External Devices options 68 Delay plug-ins Delay 43 Multi-Tap Delay 43 Ping-Pong Delay 43 Delete Fades command 17 Delete Tracks command 24 destructive editing compacting audio files 80 Destructive Record mode 45 **DigiDelivery** 6 DigiRack Delay plug-in 43 Disable "Input" When Disarming Track (In "Stop") option 61 Disk Allocation dialog 52 Disk Space view options 21 Disk Space Window command 74 Display Events as Modified by Real-Time Properties option 68 Display menu Narrow Mix window option 19 **Display Preferences page 58** Dither Plug-In preference 67 Draw Grids in Edit Window option 58 Draw Waveforms Rectified option 58 Duplicate command 13 Duplicate plug-in 44 Duplicate Track command 24 D-Verb 42 Dynamics plug-ins Compressor II 42 Expander-Gate 42 Gate II plug-in 42 Limiter plug-in 42

## Ε

Edit Dither Settings preference 67 Edit Insertion Follows Scrub/Shuttle option 61 Edit menu 11 Automation commands 15 Clear command 12 Clear Special commands 12 Consolidate command 15 Copy command 11 Copy Special commands 12 Cut command 11 Cut Special commands 12 Duplicate command 13 Fades commands 17 Heal Separation command 14 Insert Silence command 13 Paste command 11 Paste Special commands 12 Redo command 11 Repeat command 13 Select All command 13 Selection commands 13 Separate Region commands 14 Shift command 13 Strip Silence command 15 TCE Edit to Timeline Selection command 15 Thin Automation command 15 Trim Region commands 13 Undo command 11 Edit Selection Follows Region List Selection option 65 Edit Window command 71 Edit Window Default Length option 59 Edit Window Follows Bank Selection option 58 Edit Window view options 19 Editing Preferences page 64 Enable Session File Auto Backup option 62 End to Insertion 14 EQ II plug-ins 42 EQ III plug-ins 41 Ethernet Controllers page 53

Event menu All MIDI Notes Off command 40 Beat Detective command 39 Identify Beat command 39 MIDI commands 34 MIDI Event List command 38 MIDI Real-Time Properties command 39 MIDI Track Offsets command 38 Remove Duplicate Notes command 39 Renumber Bars command 40 Tempo Operation commands 33 Time commands 31 Exit command 10 Expanded Transport view option 21 Expander-Gate plug-in 42 Export commands 10 Export MIDI command 10 Export Region Definitions command 80 Export Region Groups command 81 Export Regions as Files command 81 Export Selected Tracks as OMF/AAF command 10 Export Session Info as Text command 10 External Time Code Offsets command 55

#### F

Fade To End command 17 Fade to Start command 17 Faders Move During Playback option 66 Fades commands 17 Create 17 Delete 17 Fade to Start 17 Feet.Frames Time Scale 22 File menu 3 Bounce to commands 6 Close Session command 4 Exit command 10 Export commands 10 Export MIDI command 10 Export Selected Tracks as OMF/AAF command 10 Export Session Info as Text command 10 Get Info command 10 Import Audio from Current Movie command 9 Import Audio from QuickTime Movie command 9 Import Audio Region List command 9 Import Audio to Track command 9 Import Avid Video or QuickTime Movie command 9 Import MIDI to Region List command 9 Import MIDI to Track command 9 Import QuickTime Movie command 9 Import Region Groups command 9 Import Session Data command 8 New Session command 3 Open Session command 4 Revert to Saved command 5 Save As command 4 Save command 4 Save Copy In command 4 Send via DigiDelivery command 6 Find Region List command 77 Flanger plug-in 43 Flatten Performance command 35

## G

Gain plug-in 44 Gate II plug-in 42 Get Info command 10 Glide to All Enabled command 16 Glide to Current command 16 Global MIDI Playback Offset option 68 Grid/Groove Quantize command 34 Group Region command 28 Group Track command 23

# Η

Hardware Setup dialog 51 Harmonic plug-ins 43 Heal Separation command 14 Help menu Pro Tools documentation 75 Hide Others command 1 Hide Pro Tools command 1 Higher QuickTime Playback Priority option 63 Highest QuickTime Playback Priority option 63

## 

I/O Setup dialog 54 Identify Beat command 39 Identify Sync Point command 29 Ignore Track Arming option 69 Import Audio from Current Movie command 9 Import Audio from QuickTime Movie command 9 Import Audio to Region List command 9 Import Audio to Track command 9 Import Avid Video or QuickTime Movie command 9 Import commands 8 Import MIDI to Region List command 9 Import MIDI to Track command 9 Import OuickTime Movie command 9 Import Region Groups command 9 Import Session Data command 8 Infinite Clip preference 60 Infinite Peak Hold preference 60 Input Devices command 57 Input Filter command 56 Input Only Monitoring option 25 Input Quantize command 37 Insert Silence command 13 Insert Time command 32 Instrument plug-ins 43 Invert plug-in 44

#### L

Latch option 64 Latch Record Enable Buttons option 61 Levels of Undo option 65 LFEs Follow Groups option 66 Limit To option 63 Limiter plug-in 42 Linear Tempo command 33 Link Mix and Edit Group Enables option 61 Link Record and Play Faders option 61 Link Timeline and Edit Selection option 47 Link Track and Edit Selection option 48 Lock/Unlock Region command 27 Loop Playback option 46 Loop Record mode 45 Loop Region command 28 Low Latency Monitoring 49

#### Μ

Machine Chases Memory Location option 69 Machine Control page 53 Machine Control Preferences page 69 Machine Cues Intelligently option 69 Machine Follows Edit Insertion/Scrub option 69 Machine Track Arm Window command 73 Machine Track Arming Profiles dialog 54 Main Counter view options Bars:Beats Time Scale 21 Feet Frames Time Scale 22 Minutes: Seconds Time Scale 22 Samples Time Scale 22 Time Code Time Scale 22 Make Active Track command 24 Make Inactive Track command 24 Matching Start Time Takes List options 65 Memory Locations Window command 73 Mic Preamps page 53 MIDI Beat Clock command 56 MIDI Controllers page 53 MIDI Controls Transport view option 21 MIDI Event List command 38 MIDI Note Display options 68 MIDI Operation commands 34 Change Duration 36 Change Velocity 35 Flatten Performance 35 Grid/Groove Quantize 34 Input Ouantize 37 Insert Time 38 **Operations Window 34 Restore Performance 35** Transpose 36

MIDI Operations Window command 34 MIDI Preferences page 68 MIDI Real-Time Properties command 39 MIDI Setup commands Input Devices 57 Input Filter 56 MIDI Beat Clock 56 MIDI Studio 56 MIDI Studio command 56 MIDI Thru command 48 MIDI Track Offsets command 38 Minutes: Seconds Time Scale 22 Mirror MIDI Editing option 48 Mix Window command 71 Mix Window Follows Bank Selection option 58 Mix Window view options 19 Modulation plug-ins 43 Chorus 43 Flanger 43 Momentary Solo Latch option 64 Move Song Start command 32 Movie Track Online command 46 Multi-Tap Delay plug-in 43 Mute Frees Assigned Voice option 48 Mute Record-Armed Tracks While Stopped option 62 Mute/Unmute Region command 27 Mutes Follow Groups option 66

#### Ν

Narrow Mix window option 19 New Avid Video Track command 24 New Session command 3 New Track command 23 No Clip indication preference 60 No Peak Hold preference 60 No scrolling option 47 Noise Reduction plug-ins 43 Nondestructive Record mode 45 Normal QuickTime Playback Priority option 63 Normalize plug-in 44 Numeric Keypad Mode 62

## 0

OMFI 10 Online option 63 Open Ended Record Allocation options 63 Open Media Framework Interchange (OMFI) 10 Open Session command 4 **Operation Preferences page 61** Options menu Automation Follows Edit option 48 Auto-Spot Regions option 48 Calibration Mode 49 Click command 48 Delay Compensation option 49 Destructive Record mode 45 Link Timeline and Edit Selection option 47 Link Track and Edit Selection option 48 Loop Playback option 46 Loop Record mode 45 Low Latency Monitoring 49 MIDI Thru command 48 Mirror MIDI Editing option 48 Movie Track Online command 46 Mute Frees Assigned Voice option 48 Pre/Post Roll option 46 Pre-Fader Metering option 48 QuickPunch mode 45 QuickTime DV out FireWire command 46 Scrolling options 47 Solo Mode options 49 TrackPunch mode 46 Transport Online command 46 Video Track Online command 46 Organize Plug-In Menus By options 59 Other plug-ins 44 DC Offset Removal 44 Duplicate 44 Gain plug-in 44 Invert plug-in 44 Normalize plug-in 44 Reverse plug-in 44 Signal Generator plug-in 44 Time Compression/Expansion plug-in 44

## Ρ

Page Scrolling option 47 Parabolic Tempo command 33 Paste command 11 Paste Special commands Merge 12 Overwrite 12 Repeat to Fill 12 Repeat to Fill Selection 12 To Current Automation Type 12 Peak Hold options 60 Pencil Tool Resolution When Drawing Controller Data option 68 Peripherals dialog 52 Ethernet Controllers page 53 Machine Control page 53 Mic Preamps page 53 MIDI Controllers page 53 Synchronization page 52 PFL (Pre Fader Listen) mode 49 Ping-Pong Delay plug-in 43 Pitch Shift plug-in 42 Play Edit Selection command 13 Play MIDI Notes When Editing option 68 Play Timeline Selection command 13 Playback Engine dialog 52 Plavhead 47 Pre Fader Listen mode 49 Pre/Post Roll option 46 Pre-Fader Metering option 48 Preferences command 1 Preferences dialog 58 Pro Tools documentation 75 Pro Tools menu 1 About Pro Tools command 1 Hide Others command 1 Hide Pro Tools command 1 Preferences command 1 Quit Pro Tools command 1 Services command 1 Show All command 1 Processing Preferences page 67 Project browser 72 Project Window command 72 Punch In Frame Offset preference 69 Punch Out Frame Offset preference 69

## Q

Quantize to Grid command 29 QuickPunch mode 45 QuickPunch/TrackPunch Crossfade Length option 65 QuickTime DV out FireWire command 46 QuickTime Movie Offset command 54 QuickTime Movie Window command 73 QuickTime Playback Priority option Higher 63 Highest option 63 Normal 63 QuickTime Playback Priority options 63 Quit Pro Tools command 1

# R

Recalculate Waveform Overviews command 81 Recall Memory Location Selection at Original Track option 64 Recompute Invalid Overviews option 58 Record Online at Insertion/Selection option 63 Record Online at Time Code (or ADAT) Lock option 63 Redo command 11 Region List menu 77 Auto Rename command 79 Clear command 79 Clear Find command 77 Compact command 80 Export Region Definitions command 80 Export Region Groups command 81 Export Regions as Files command 81 Find command 77 Recalculate Waveform Overviews command 81 Rename command 79 Replace Region command 80 Select options 78 Select Parent in Project Browser command 77 Show options 78 Sort By options 79 Time Stamp command 80 Timeline Drop Order command 81 Region List Selection Follows Edit Selection option 65

Region menu 27 Bring to Front command 27 Capture command 28 Group command 28 Identify Sync Point command 29 Lock/Unlock command 27 Loop command 28 Mute/Unmute command 27 Quantize to Grid command 29 Regroup command 28 Remove Sync Point command 29 Rename command 28 Send to Back command 27 Ungroup All command 28 Ungroup command 28 Unloop command 28 Region view options Current Time 20 Name 20 Original Time Stamp 21 Overlap 20 Sync Point 20 User Time Stamp 21 Regroup Region command 28 Remote Mode option 69 Remove Duplicate Notes command 39 Remove Sync Point command 29 Rename Region command 28 Rename Region List command 79 Renumber Bars command 40 Repeat command 13 Replace Region command 80 Restore Performance command 35 Reverse plug-in 44 Revert to Saved command 5 rulers Conductor rulers 20 Timebase rulers 20 Rulers view options 20

### S

Samples Time Scale 22 Save As command 4 Save command 4 Save Copy In command 4 Items To Copy 5 All Audio Files 5

Movie/Video Files 5 Root Plug-In Settings Folder 5 Session Plug-In Settings Folder 5 Scale Tempo command 33 Scroll to Track command 26 Scrolling options 47 After Playback 47 Center Playhead 47 Continuous 47 None 47 Page 47 S-Curve Tempo command 33 Select All command 13 Select Parent in Project Browser command 77 Select Region List options 78 Selection commands 13 Change Edit to Match Timeline 13 Change Timeline to Match Edit 13 Plav Edit 13 Play Edit Selection 13 Play Timeline 13 Send Levels Follow Groups option 66 Send Mutes Follow Groups option 66 Send Region to Back command 27 Send via DigiDelivery command 6 Sends A-E view options 21 Sends Default to -INF 61 Sends F–J view options 21 Separate Region commands 14 At Selection 14 At Transients 14 On Grid 14 Separate Region Operates On All Related Takes option 65 Services command 1 Session Setup window 55 Set Record Tracks to Auto Input command 25 Set Record Tracks to Input Only command 25 Set Scrub Window Size & Location command 25 Set Servo Lock Bit at Play (Tamura Support) preference 69

Setup menu 51 Click command 57 Current Feet+Frame Position command 55 Current Time Code Position command 55 Disk Allocation dialog 52 External Time Code Offsets command 55 Hardware Setup dialog 51 I/O dialog 54 Machine Track Arming Profiles dialog 54 MIDI commands 56 Peripherals dialog 52 Playback Engine dialog 52 Preferences dialog 58 OuickTime Movie Offset command 54 Session Setup window 55 Shift command 13 Show All command 1 Show Meters in Sends View option 58 Show Region List options 78 Shuttle Numeric Keypad mode 62 Signal Generator plug-in 44 SIP (Solo In Place) mode 49 Smooth and Thin Data After Pass option 66 Solo In Place mode 49 Solo Latch options 64 Solo Mode options 49 AFL (After Fader Listen) 49 PFL (Pre Fader Listen) 49 SIP (Solo In Place) 49 Solos Follow Groups option 66 Sort By options 79 Split Into Mono Track command 24 Step Input command 38 Stop At Shuttle Speed Zero option 69 Stretch Tempo command 33 Strip Silence command 15 Synchronization page 52 System Usage view options 21 System Usage Window command 74

# Т

Take Region Lengths That Match option 65 Take Region Names That Match Track Names option 65 Task Manager Window command 71 TC/E Plug-In preference 67 TCE Edit to Timeline Selection command 15 Tempo Operation commands 33 Constant command 33 Linear 33 **Operations Window 33** Parabolic 33 Scale 33 S-Curve 33 Stretch 33 Tempo Operations Window command 33 Thin Automation command 15, 16 Time Code Time Scale 22 Time Compression/Expansion plug-in 15, 44 Time Operation commands 31 Change Meter 32 Cut Time 32 Insert Time 32 Move Song Start 32 **Operations Window 31** Time Operations Window command 31 Time Stamp Region List command 80 Timebase rulers 20 Timeline Drop Order command 81 Timeline Insertion Follows Playback option 61 Tool Tips Display options 59 Touch Timeout option 66 Track menu Auto Input Monitoring option 25 Avid Video commands 24 Clear All Clip Indicators command 26 Delete command 24 Duplicate command 24 Group command 23 Input Only Monitoring option 25 Make Active command 24 Make Inactive command 24 New Track command 23 Scroll to Track command 26 Set Record Tracks to Auto Input command 25 Set Record Tracks to Input Only command 25 Split Into Mono command 24 Write MIDI Real-Time Properties command 24 Track Number command 21 Track Position Numbers Stay with Hidden Tracks option 58 TrackPunch mode 46 Transport Numeric Keypad Mode 62 Transport Online command 46

Transport RecordLock option 61 Transport view options 21 Transport Window command 72 Transpose command 36 Trim Region commands 13, 14 End to Fill Selection 14 Start to Fill Selection 14 Start to Insertion 14 To Fill Selection 14 To Selection 14 Trim to All Enabled Automation command 16 Trim to Current Automation command 16

## U

Undo Add Avid Video command 24 Undo command 11 Undo History Window command 74 Ungroup All Region command 28 Ungroup Region command 28 Universe Window command 73 Unloop Region command 28 Use All Available Space option 63 Use AudioSuite Dither preference 67 Use F11 for Wait for Note option 61 Use MIDI to Tap Tempo option 68 Use Scrub Window command 25 Use Squeezer option 7

### V

Video Track Online command 46 View menu 19 Disk Space view options 21 Edit Window view options 19 Main Counter view options 21 Mix Window view options 19 Region view options 20 Rulers view options 20 Sends A–E view options 21 Sends F–J view options 21 Track Number command 21 Transport view options 21

#### W

Window menu 71 Automation Enable command 72 Avid Video command 73 Big Counter command 72 Browsers commands 72 Color Palette command 73 Disk Space command 74 Edit command 71 Machine Track Arm command 73 Memory Locations command 73 Mix command 71 Project command 72 QuickTime Movie command 73 System Usage command 74 Task Manager command 71 Transport command 72 Undo History command 74 Universe command 73 Workspace command 71 Workspace browser 71 Workspace Window command 71 Write MIDI Real-Time Properties command 24 Write to All Enabled Automation command 16 Write to Current Automation command 16

# Х

X–OR (Cancels Previous Solos) Solo Latch option 64

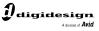

www.digidesign.com

#### DIGIDESIGN

2001 Junipero Serra Boulevard Daly City, CA 94014-3886 USA Tel: 650.731.6300 Fax: 650.731.6399

TECHNICAL SUPPORT (USA) Tel: 650.731.6100 Fax: 650.731.6384 **PRODUCT INFORMATION** (USA) Tel: 650.731.6102 Fax: 800.333.2137 **INTERNATIONAL OFFICES** Visit our Digidesign Web site for contact information